**User's Guide** 

# **Using RFDBManager**

**For 433 MHz / 2.4 GHz RF** 

**Version 1.23.01** 

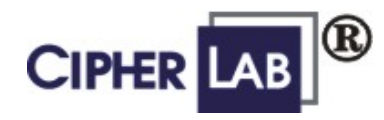

# **Copyright Notice**

Copyright © 2005 Syntech Information Company Limited.

All rights reserved

The software contains proprietary information of Syntech Information Company; it is provided under a license agreement containing restrictions on use and disclosure and is also protected by copyright law. Reverse engineering of the software is prohibited.

Due to continued product development this information may change without notice. The information and intellectual property contained herein is confidential between Syntech Information and the client and remains the exclusive property of Syntech Information. If you find any problems in the documentation, please report them to us in writing. Syntech Information does not warrant that this document is error-free.

No part of this publication may be reproduced, stored in a retrieval system, or transmitted in any form or by any means, electronic, mechanical, photocopying, recording or otherwise without the prior written permission of Syntech Information.

For product consultancy and technical support, please contact your local sales representative. Also, you may visit our web site for more information.

The CipherLAB logo is a registered trademark of Syntech Information Co., Ltd.

**Syntech Information Company** Website: http://www.cipherlab.com

# **Contents**

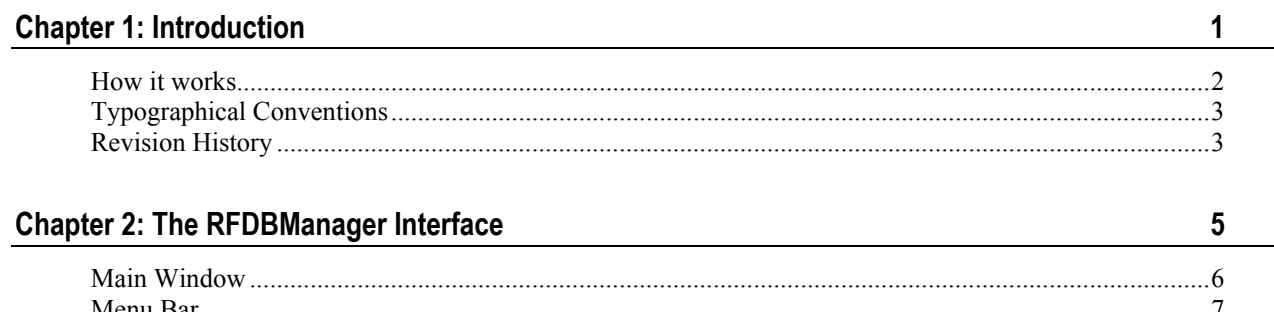

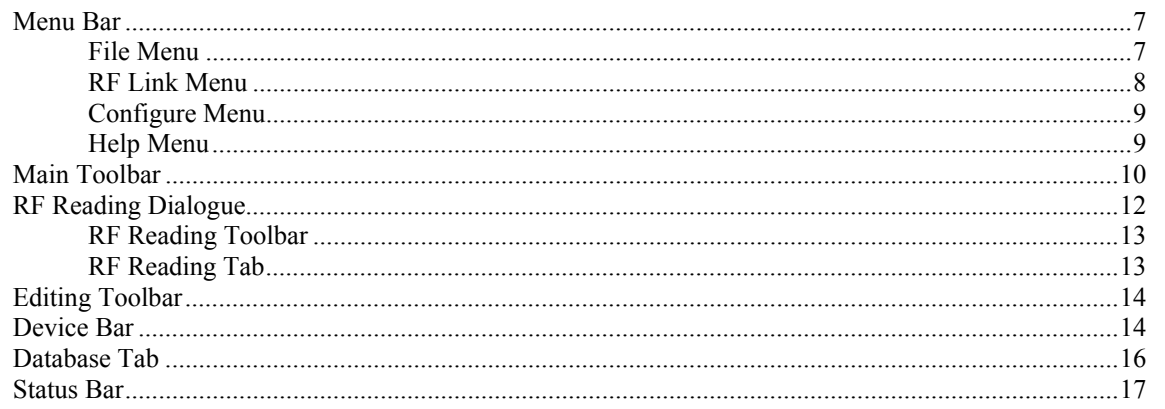

### **Chapter 3: Demonstration**

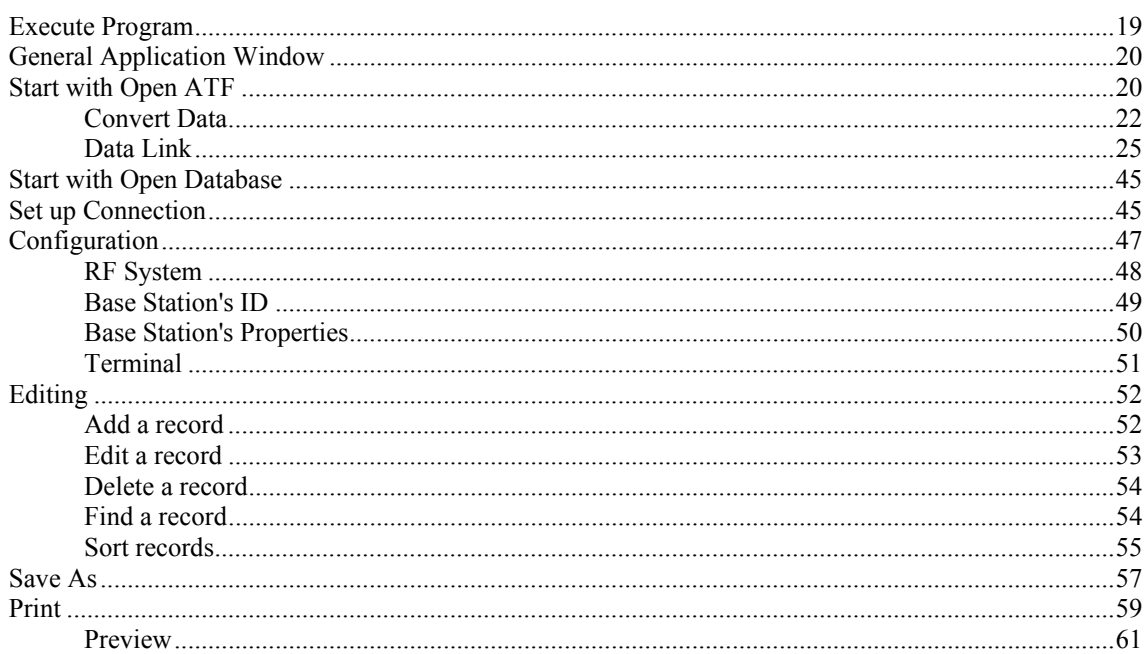

 $19$ 

**[Index 63](#page-66-0)**

### C HAPTER 1

# <span id="page-4-0"></span>**Introduction**

The RF Database Manager software lends itself to real-time data exchange, by updating and/or editing database on the host computer. Working with the CipherLAB RF data collection terminals, it can easily create or link to a back-end database according to the pre-defined properties of lookup file/s.

Sparing your time from the tedious work of writing codes, the RFDBManager gets your data linked to a number of legacy OLE database easily.

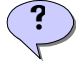

Note: The properties of lookup file/s must be defined through the RF Application Generator in advance.

### **In This Chapter**

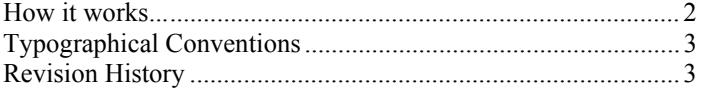

# <span id="page-5-0"></span>**How it works...**

Options of RF specifications include 433 MHz and 2.4 GHz, depending on your application requirements.

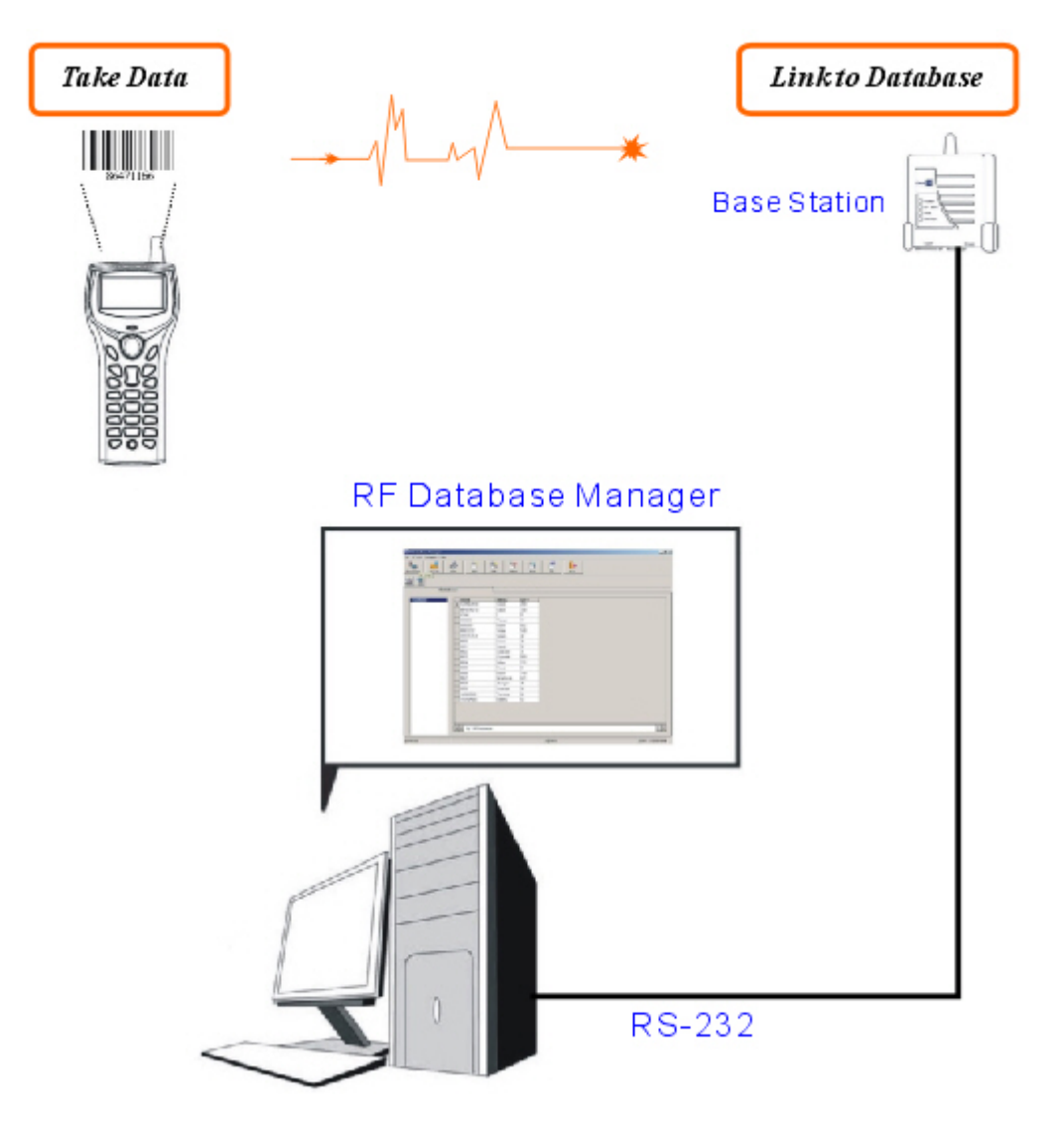

# <span id="page-6-0"></span>**Typographical Conventions**

Before you start using this guide, it is important to understand the terms and typographical conventions used in the documentation.

The following kinds of formatting in the text identify special information.

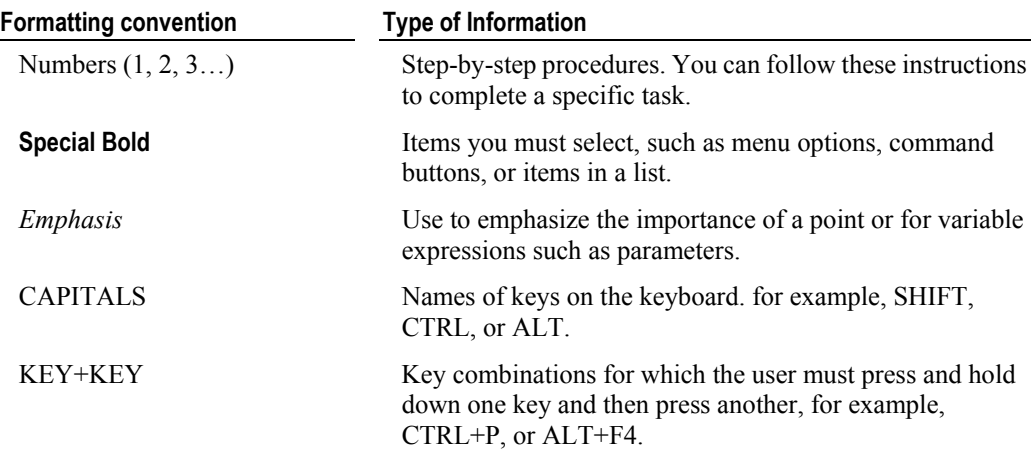

# <span id="page-6-1"></span>**Revision History**

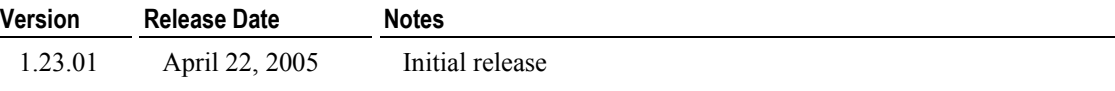

### CHAPTER 2

# <span id="page-8-0"></span>The RFDBManager Interface

This chapter describes the main window and interface elements you need to get familiar with before getting started.

### In This Chapter

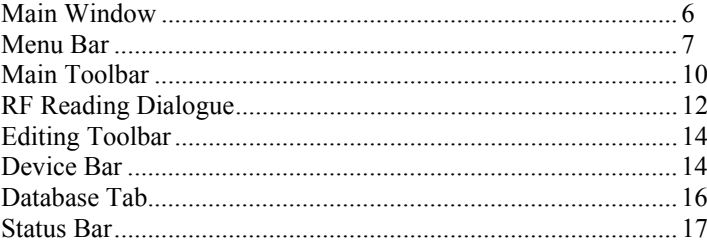

# <span id="page-9-0"></span>**Main Window**

The RFDBManager's main window has menus and toolbars on the top, and, the rest of the window displays available database and/or RF reading section.

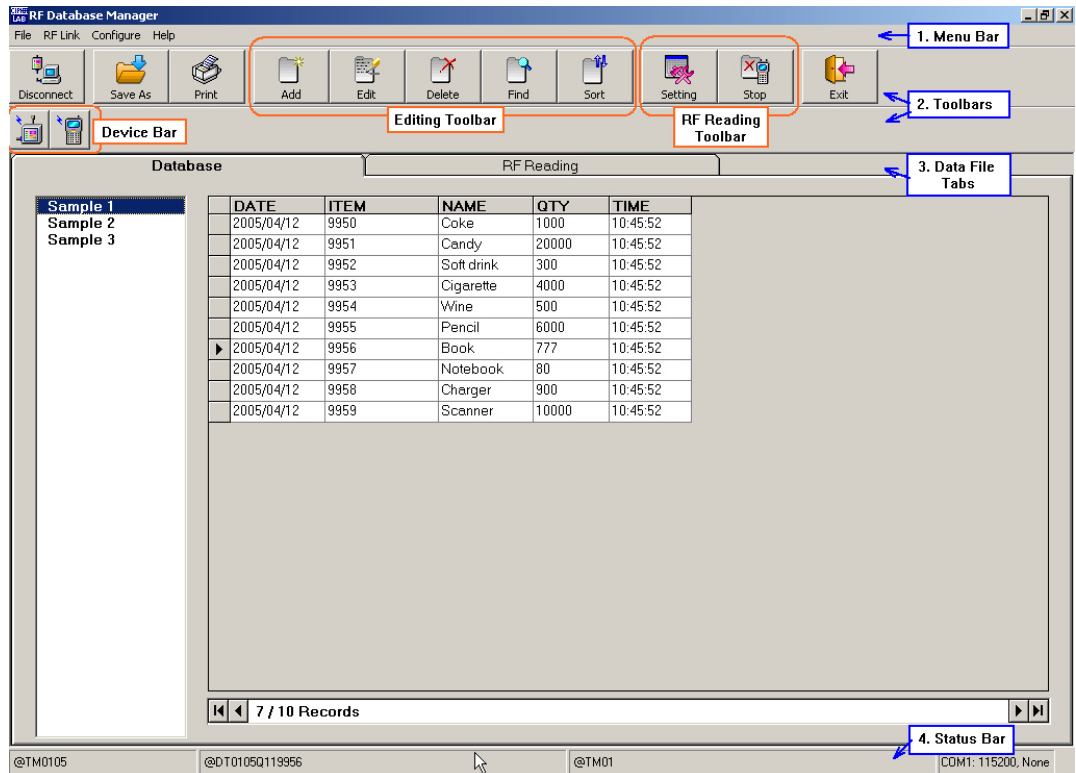

#### ¾ **Database**

 When you click on the Database tab, it displays in two panes - title of data sheet on the left and its content on the right. It can display up to three data sheets.

#### ¾ **RF Reading**

 $\mathbf{S}$ 

When you click on the RF Reading tab, it simply displays data received.

Note: The data file tab/s vary with the lookup file attributes. (1) The Database tab will be brought up when the application template contains a form that makes reference to lookup file/s. (2) The RF Reading tab will be brought up when the application template contains a form that doesn't make reference to lookup file/s.

# <span id="page-10-0"></span>**Menu Bar**

The Menu Bar contains a number of menus that specify which task you want the system to perform. Each menu contains a list of commands and sometimes sub-menus.

Some of the options carry out commands immediately, and others display a window so that you can enter additional information. If an option is followed by [...], it will display a window. Otherwise, the command is carried out immediately.

**WE RF Database Manager** File RF Link Configure Help

### <span id="page-10-1"></span>**File Menu**

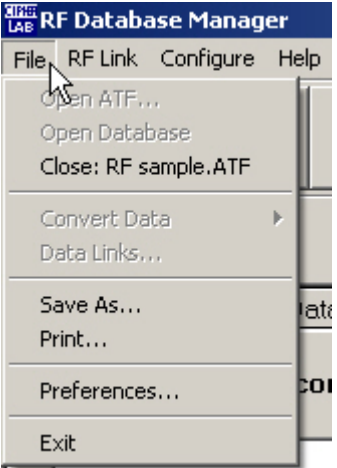

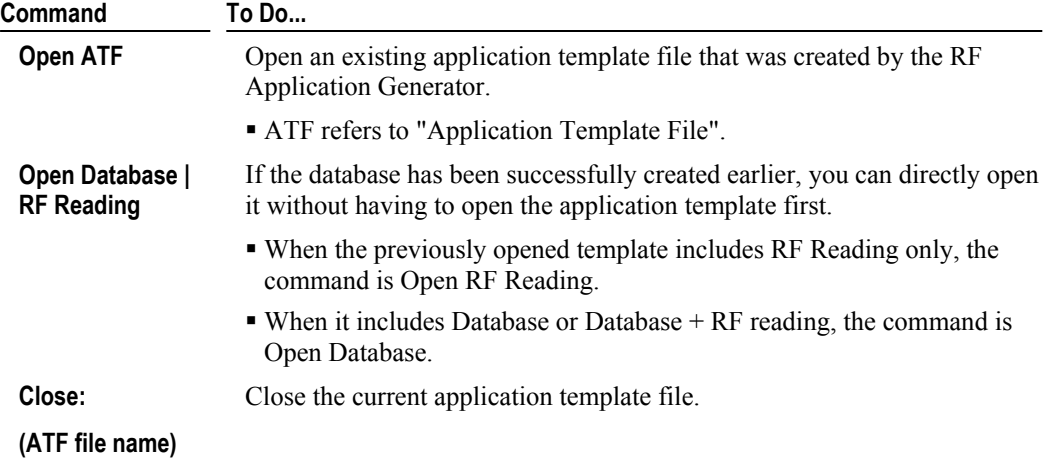

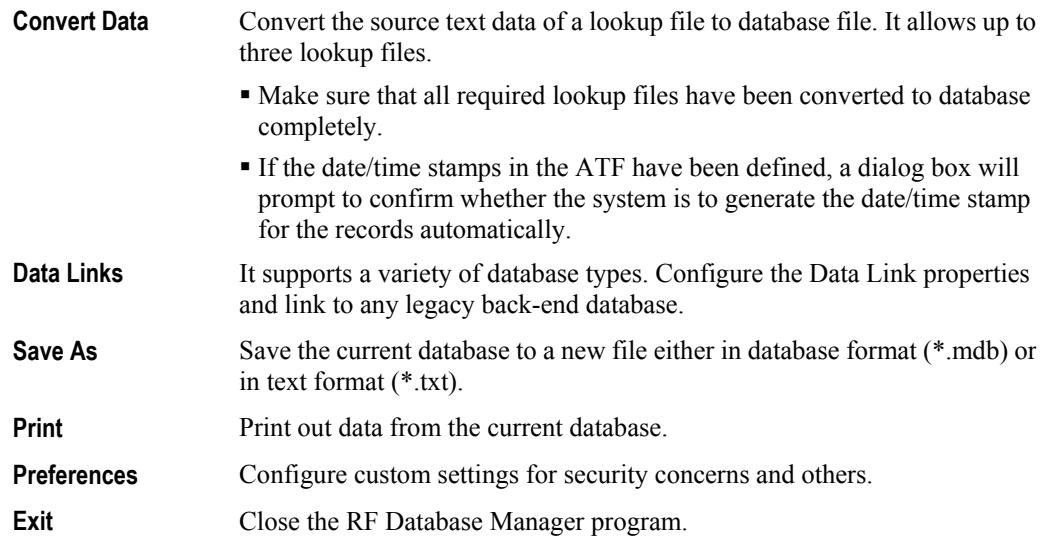

### <span id="page-11-0"></span>**RF Link Menu**

 $\left| \mathbf{S} \right|$ 

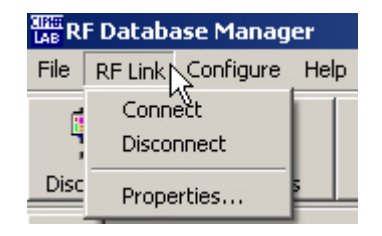

currently connected.

The RF terminal/s must connect to the host computer through the Base Station (master or standalone).

After a careful site survey, you may decide to have a number of base stations to form your RF network. In this case, the base station directly being connected to the host computer is called "Master"; the others are "Slave".

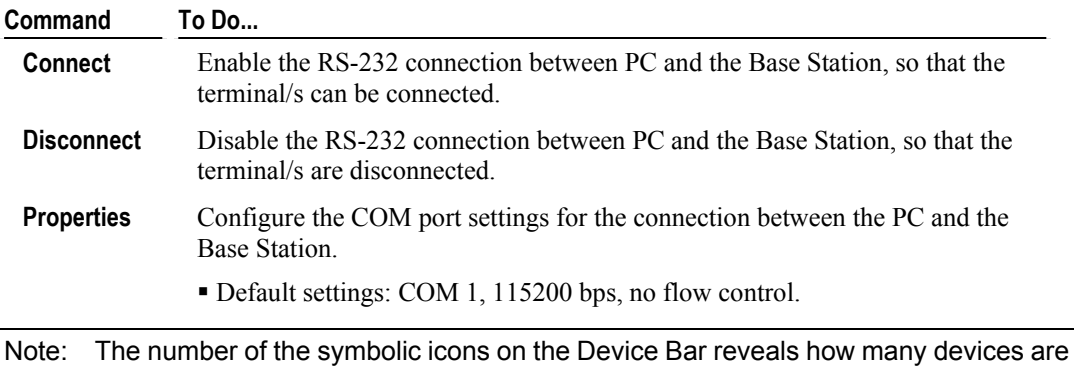

# <span id="page-12-0"></span>**Configure Menu**

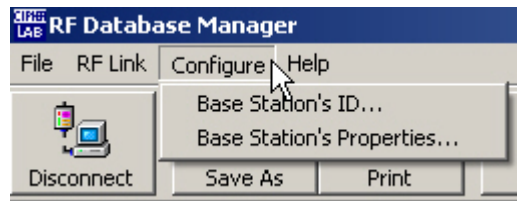

For more information, go to *Configuration* (on page [47\)](#page-50-0) in the Demonstration Chapter.

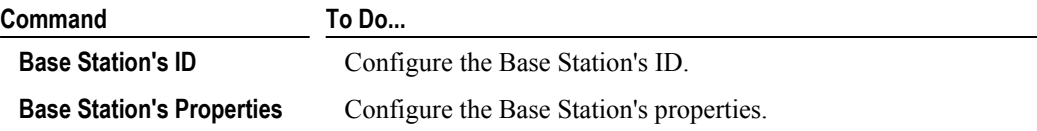

## <span id="page-12-1"></span>**Help Menu**

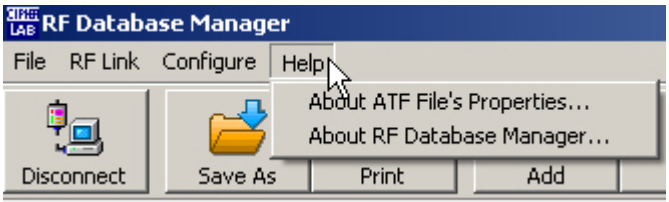

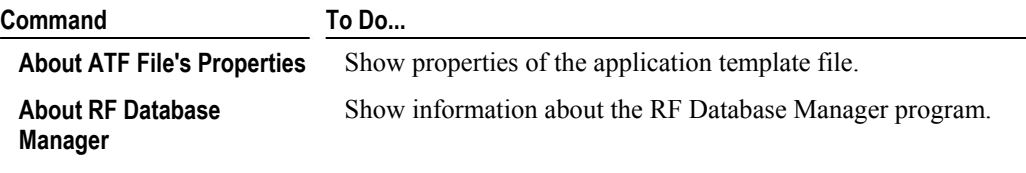

# <span id="page-13-0"></span>**Main Toolbar**

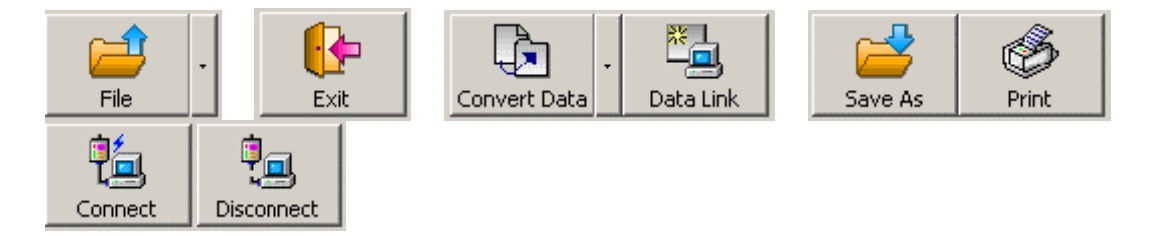

The Main Toolbar gives you quick access to available commands in current stage of application.

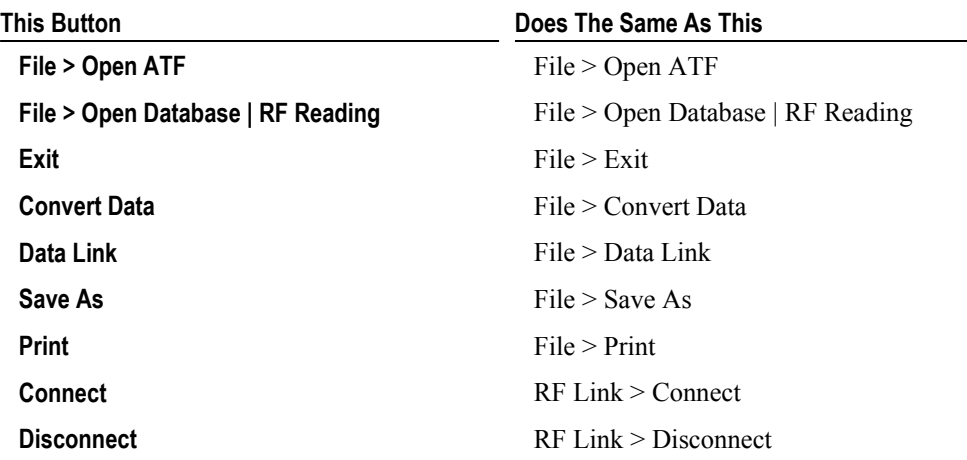

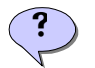

Note: The Convert Data button won't go away as long as there is more data (another lookup file) needs conversion.

### **1. Start with Open ATF**

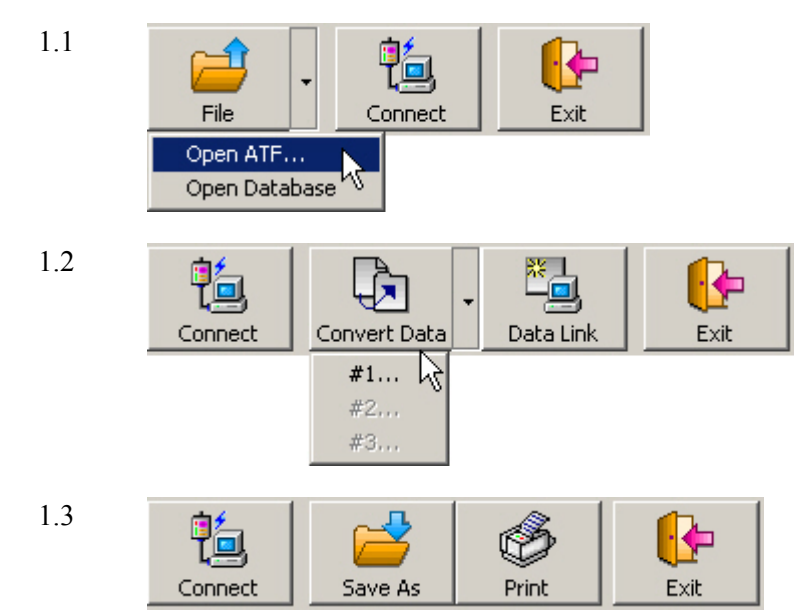

### **2. Start with Open Database**

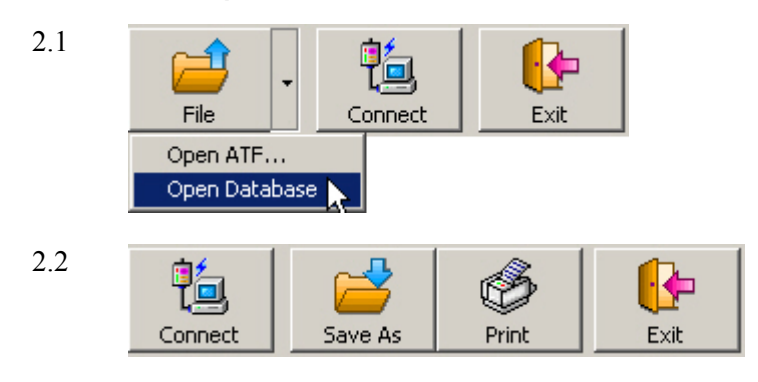

# <span id="page-15-0"></span>**RF Reading Dialogue**

When the application template file (ATF) includes a form that doesn't make reference to lookup files, the RF Reading dialog box pops up right after executing the Open ATF command.

After defining your RF Reading settings below, there appears the [RF Reading Toolbar \(](#page-22-1)on page [13\)](#page-16-0) as well as the [RF Reading Tab \(](#page-22-1)on page [13\).](#page-16-1)

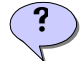

Note: The data received can only be saved in text format (\*.txt).

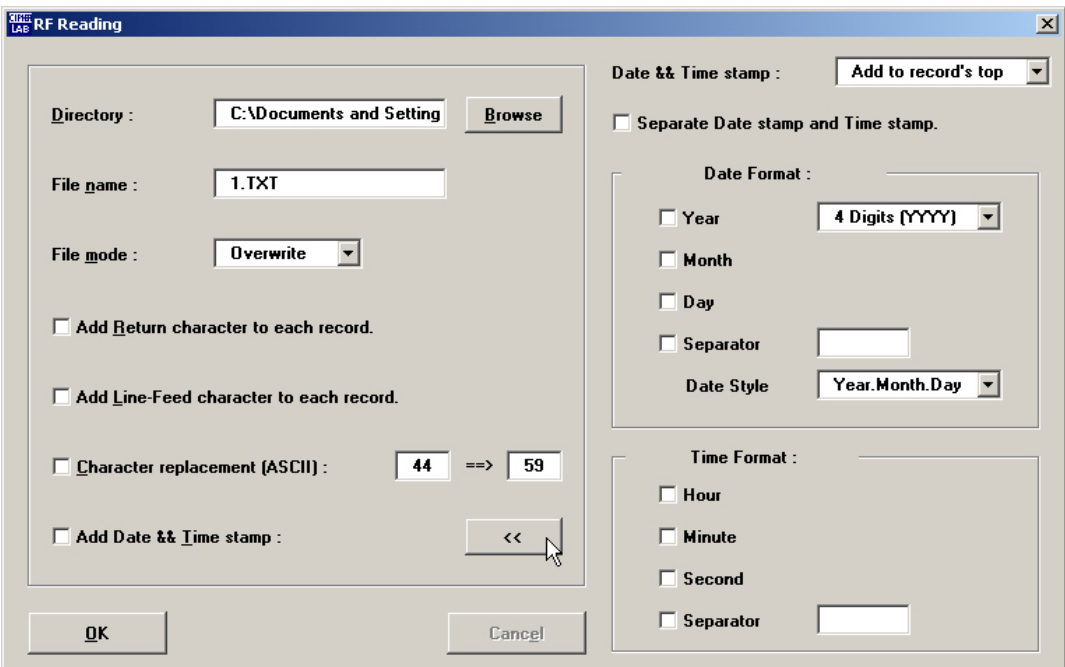

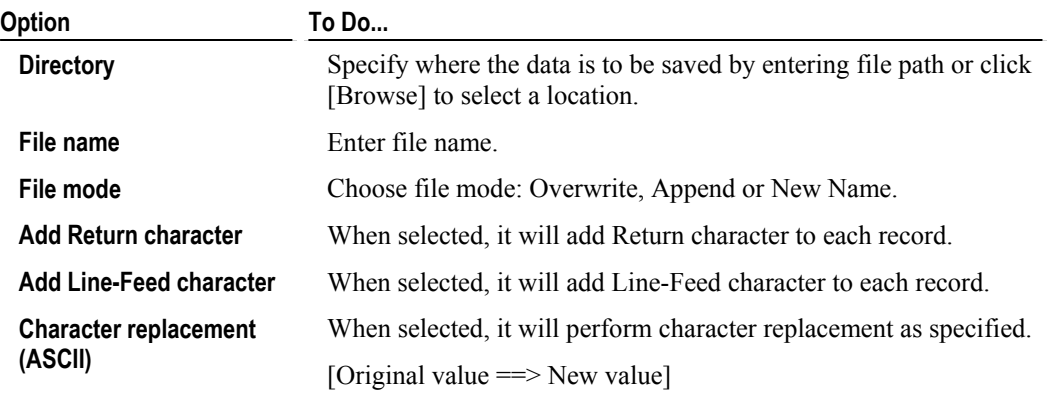

Add Date & Time stamp When selected, it will add system date and/or time stamp to each record.

Click [>>] to open system date and time settings.

### <span id="page-16-0"></span>**RF Reading Toolbar**

This RF Reading Toolbar appears after configuring the RF Reading setting.

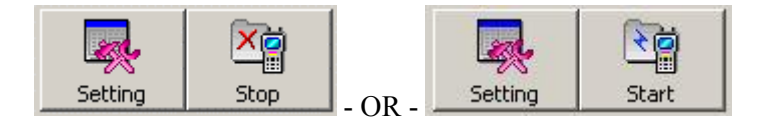

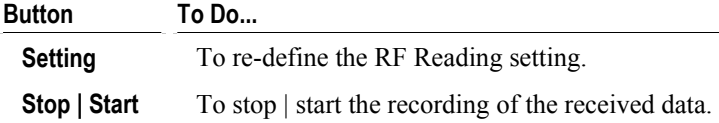

### <span id="page-16-1"></span>**RF Reading Tab**

This RF Reading Tab appears after configuring the RF Reading setting.

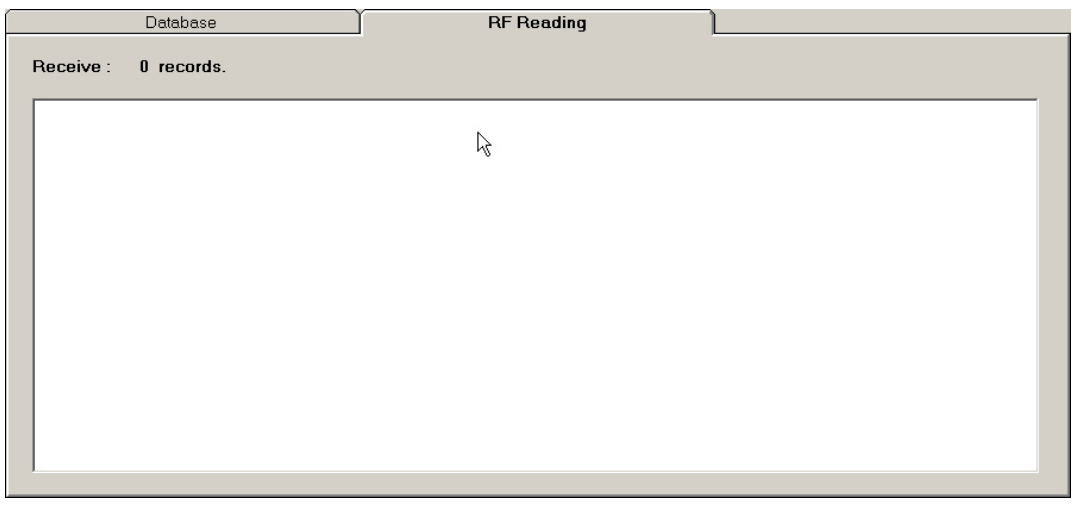

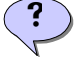

Note: The Save As and Print commands are not accessible.

# <span id="page-17-0"></span>**Editing Toolbar**

After executing one of these commands to create a database, you can use the Editing Toolbar to manage the received data manually.

- Convert Data
- **•** Open Database
- **Data Link**

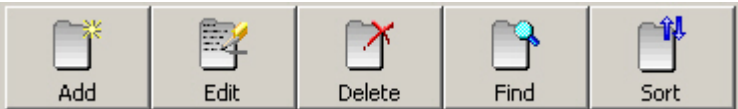

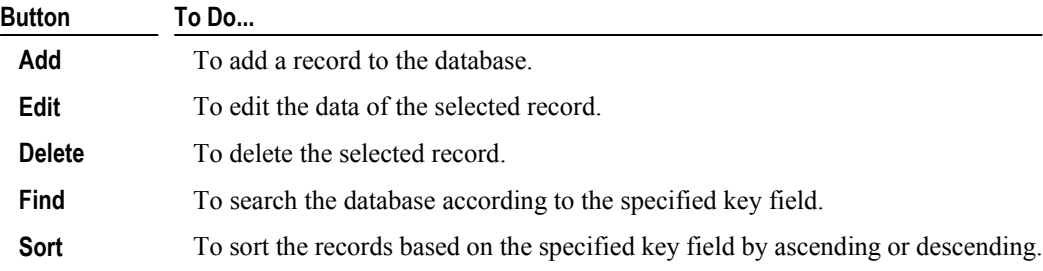

# <span id="page-17-1"></span>**Device Bar**

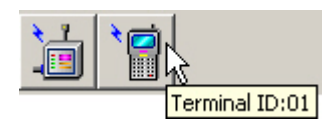

The icons on the Device Bar quickly inform you how many devices are currently connected.

Move your cursor near to a symbolic icon, and the information of its identification number will appear.

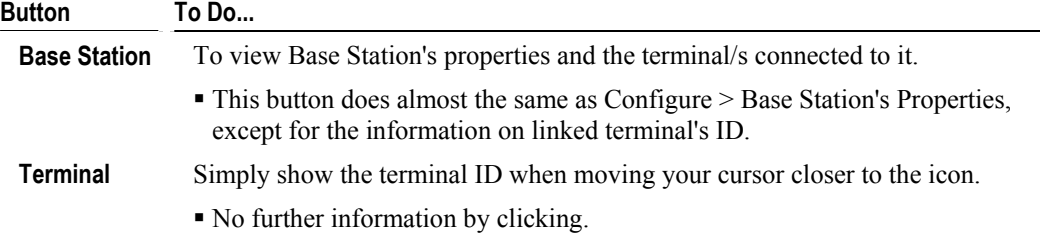

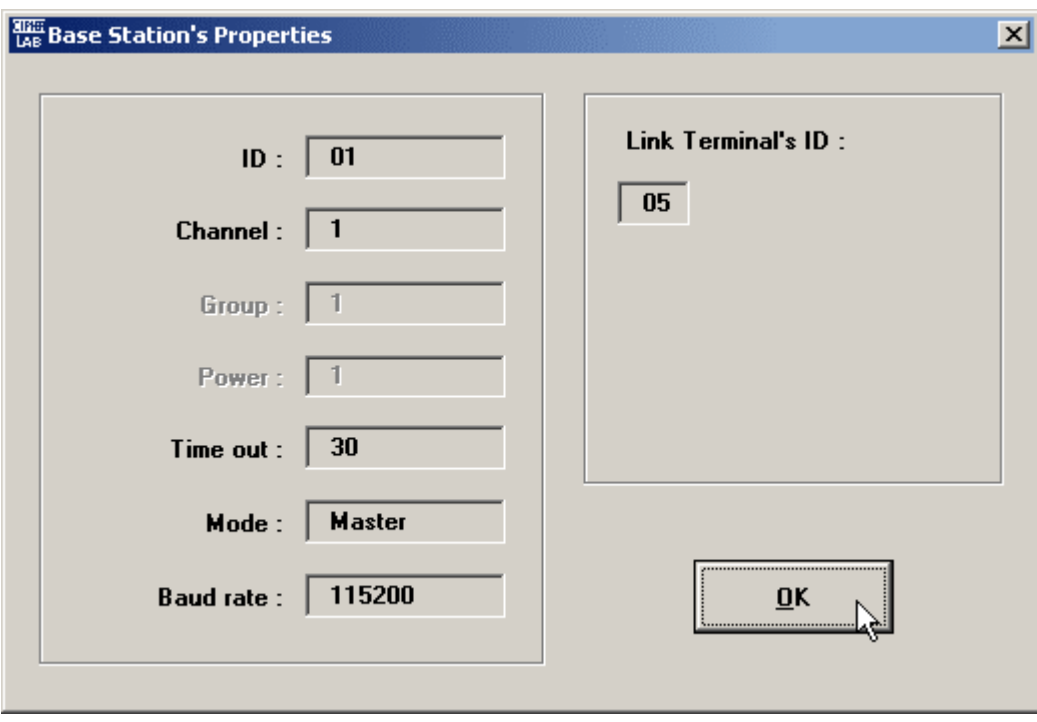

¾ *Click the Base Station's icon, and it will also list all the terminal/s currently being linked to it.* 

### <span id="page-19-0"></span>**Database Tab**

The Database Tab lists up to three data sheets. You may click on any record, and then click the editing tools to edit it.

- On the right pane of the database window, you'll find the triangular indicator  $($   $\blacktriangleright$   $)$  points toward the current entry of record. You may click on any other entry to move the indicator, and then proceed to edit the record.
- On the bottom of the database content is a horizontal scroll bar. You may use the right/left scroll<br> $\overline{|\mathbf{H}| \mathbf{I}|}$  and  $\overline{|\mathbf{H}| \mathbf{I}|}$  to scroll through the list of records. arrows  $(\begin{array}{|c|c|} \hline \textbf{H} & \textbf{I} \end{array})$  to scroll through the list of records.

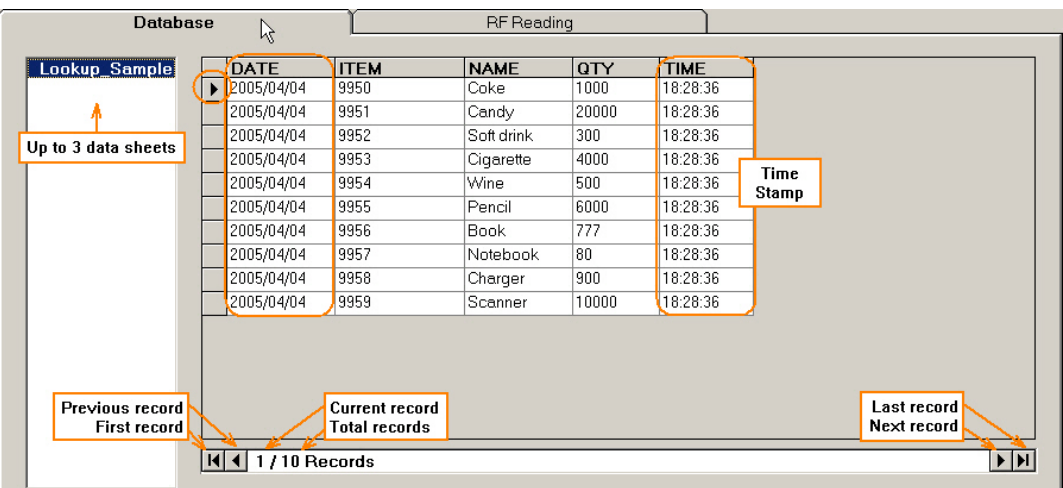

# <span id="page-20-0"></span>**Status Bar**

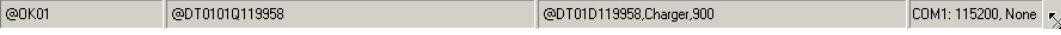

The Status Bar is located at the bottom of the application window. It gives information on the activities between the host computer and the Base Station.

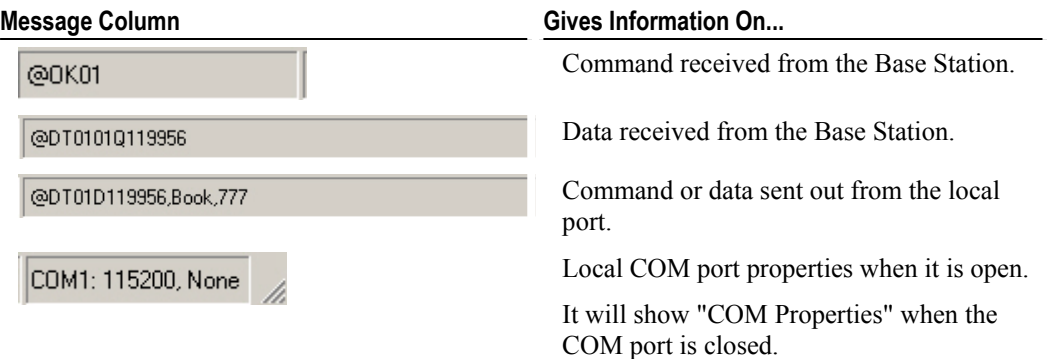

### C HAPTER 3

# <span id="page-22-0"></span>**Demonstration**

This chapter gives more information on how to use the RFDBManager in your application.

### **In This Chapter**

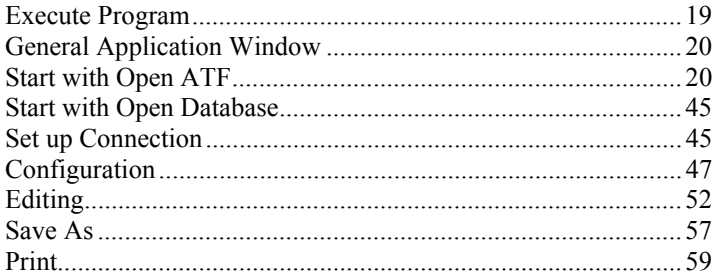

# <span id="page-22-1"></span>**Execute Program**

- **1** Execute the RF Database Manager program.
- **2** The version and copyright information pops up. Click [OK] to proceed.

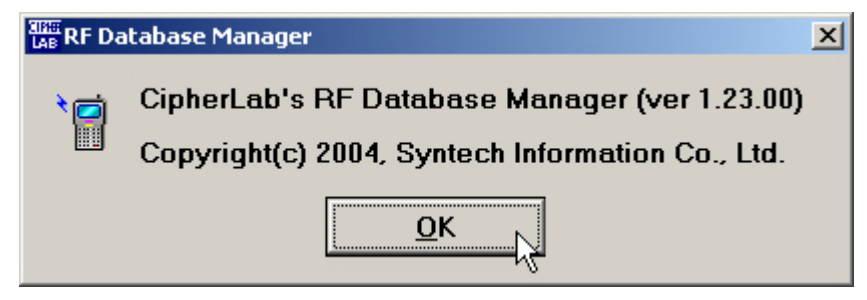

**3** The application window pops up.

### <span id="page-23-0"></span>**General Application Window**

In this stage, available functions are accessible in the Main Toolbar. For the same function, you may click the drop-down menu from the Menu Bar as well.

- [Start with Open ATF \(](#page-48-0)on page [20\):](#page-23-1) Click [File] and choose [Open ATF] to open the application template file.
- [Start with Open Database \(](#page-48-0)on page [45\):](#page-48-0) Click [File] and choose [Open Database] to open the previously created database.
- Click [Connect] to open the COM port.
- Click [Exit] to end the program.

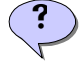

Note: The application template file (ATF) has to be defined properly with the Application Generator before you can make use of it with the RF Database Manager.

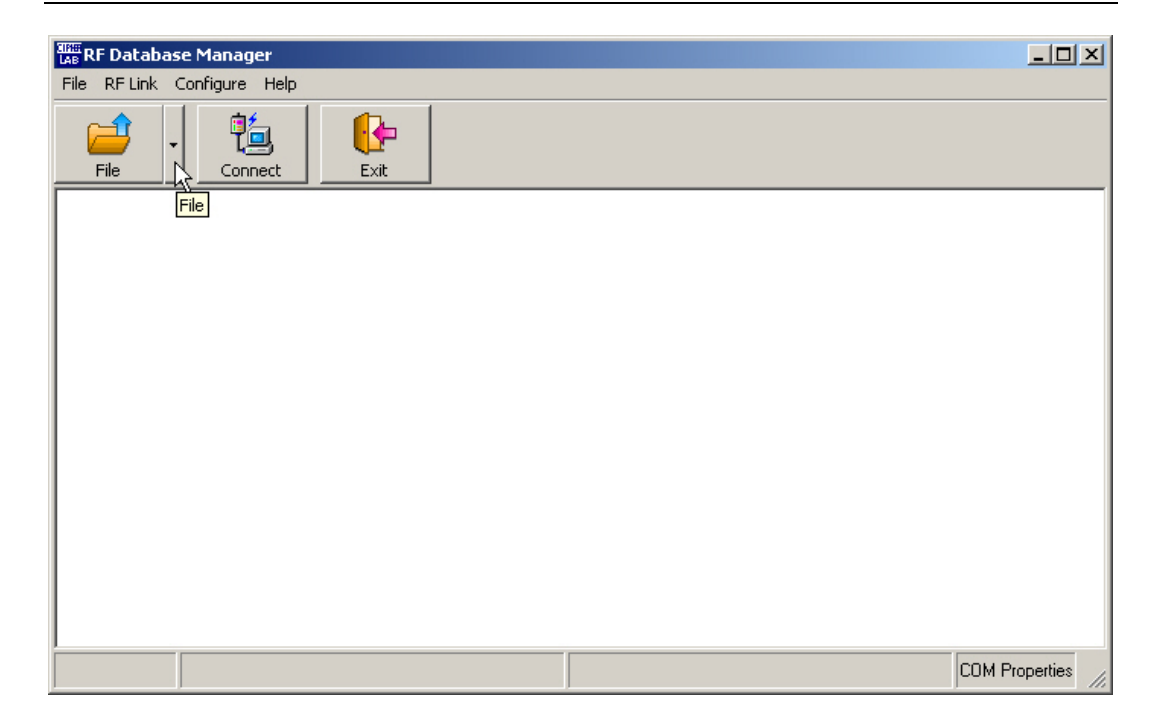

# <span id="page-23-1"></span>**Start with Open ATF**

**1** Click [Open ATF] to start with a new application template file.

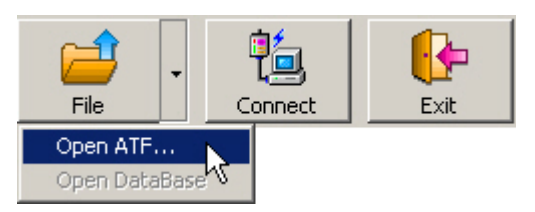

**2** The following window pops up for specifying file path. When the file is located, click [Open].

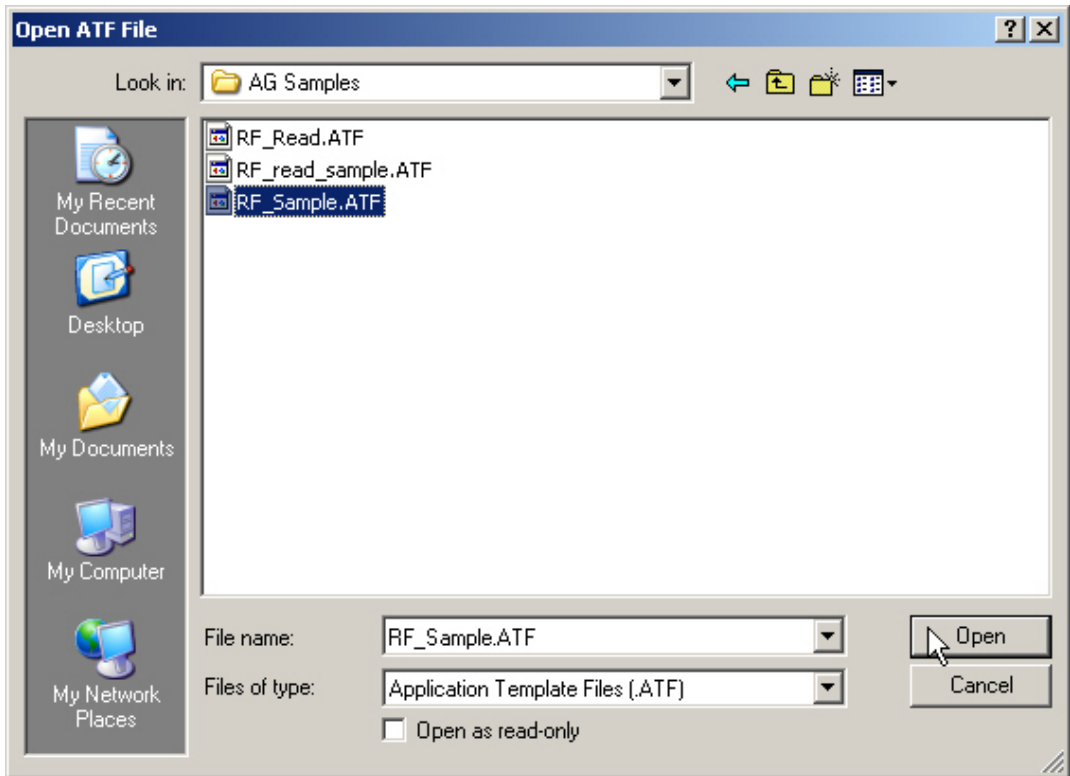

**3** Now the application window is as shown below.

If the application template file (ATF) includes a form that specifies none for its lookup properties, the <u>RF Reading dialog box</u> (on page [12\)](#page-15-0) will appear.

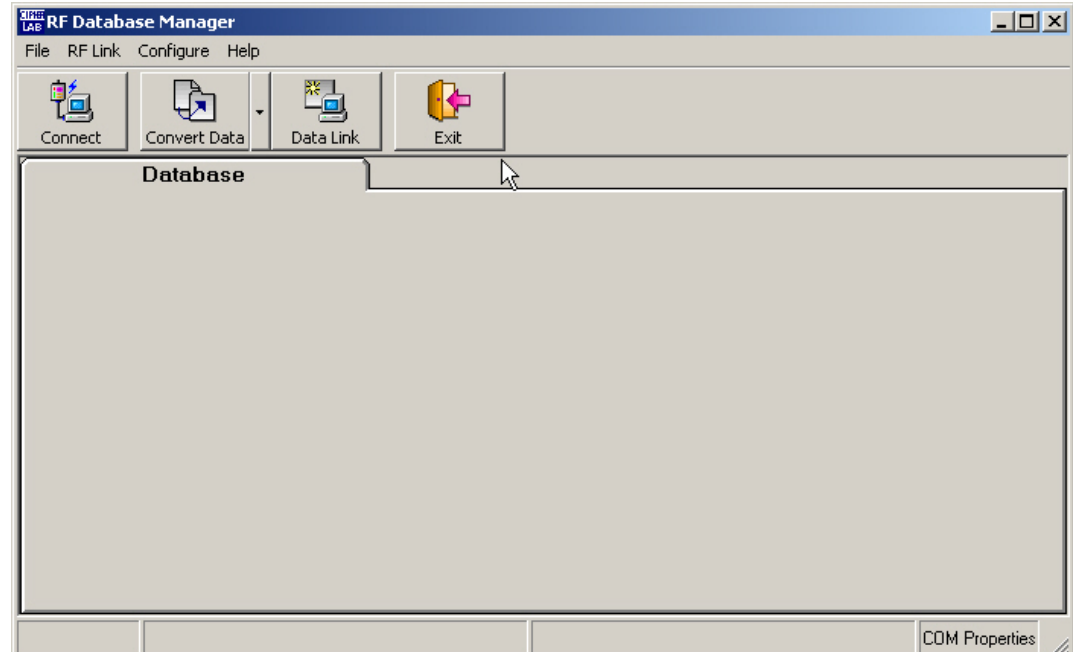

**4** Proceed to click [Convert Data] to import text file, or click [[Data Link\]](#page-52-0)(on page [25\)](#page-28-0) for access to a custom database

### <span id="page-25-0"></span>**Convert Data**

**1** Click [Convert Data] to convert lookup text file into data sheet. Because up to three lookup files are allowed in the application template, you'll have to make sure all of them are imported to our database here.

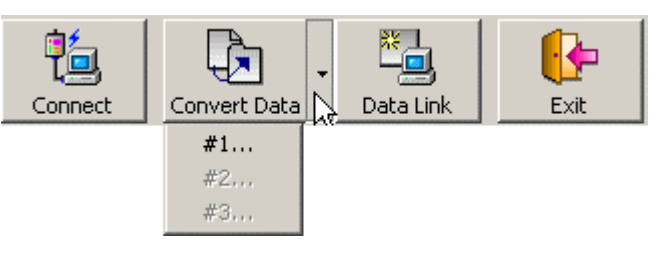

**2** The following window pops up for specifying file path. When the file is located, click [Open].

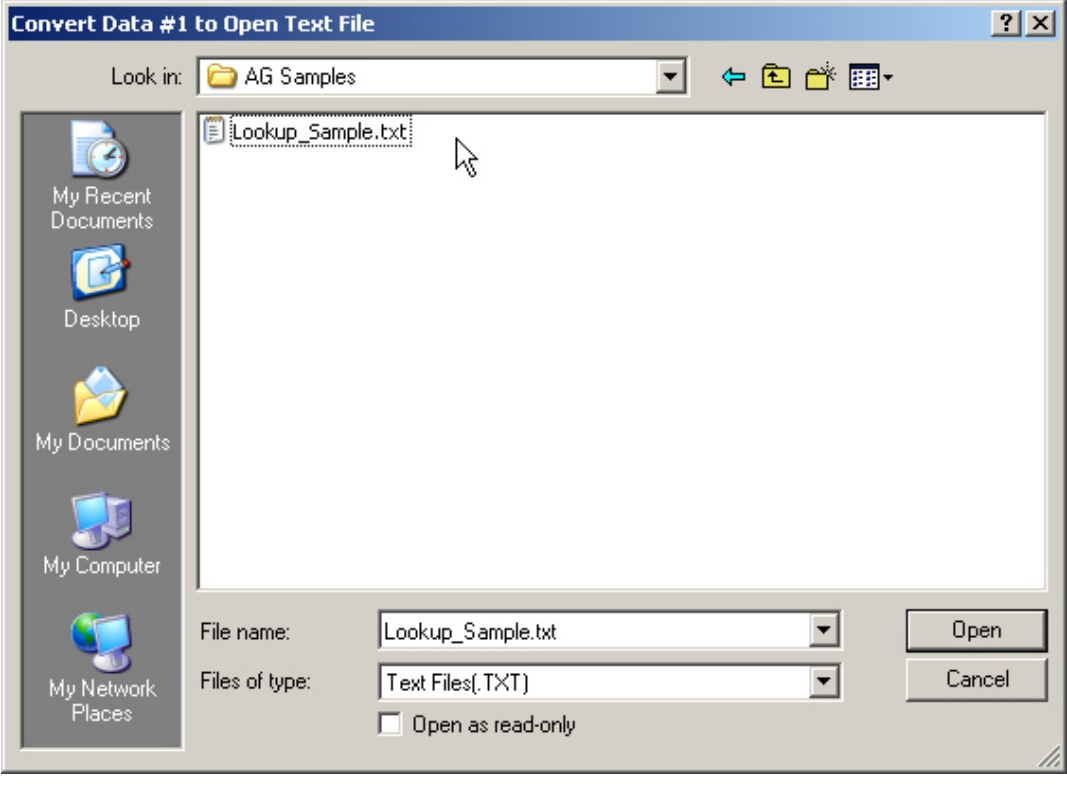

**3** The application template may specify that the lookup file's data fields include date or time attribute.

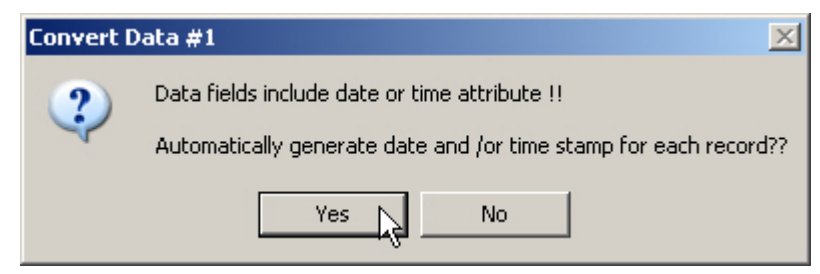

- For the system to generate date and/or time stamp for each record, click Yes.
- If the date and/or time stamp has been joined to the text file, simply click No to proceed.
- If the text file includes no date and/or time stamp, an error message is generated when you click No.

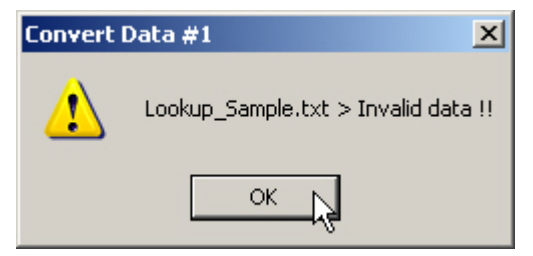

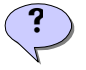

Note: The Convert Data button won't go away as long as there is more data (another lookup file) needs conversion.

At last, the application window shows data records in the data file tab (Database tab).

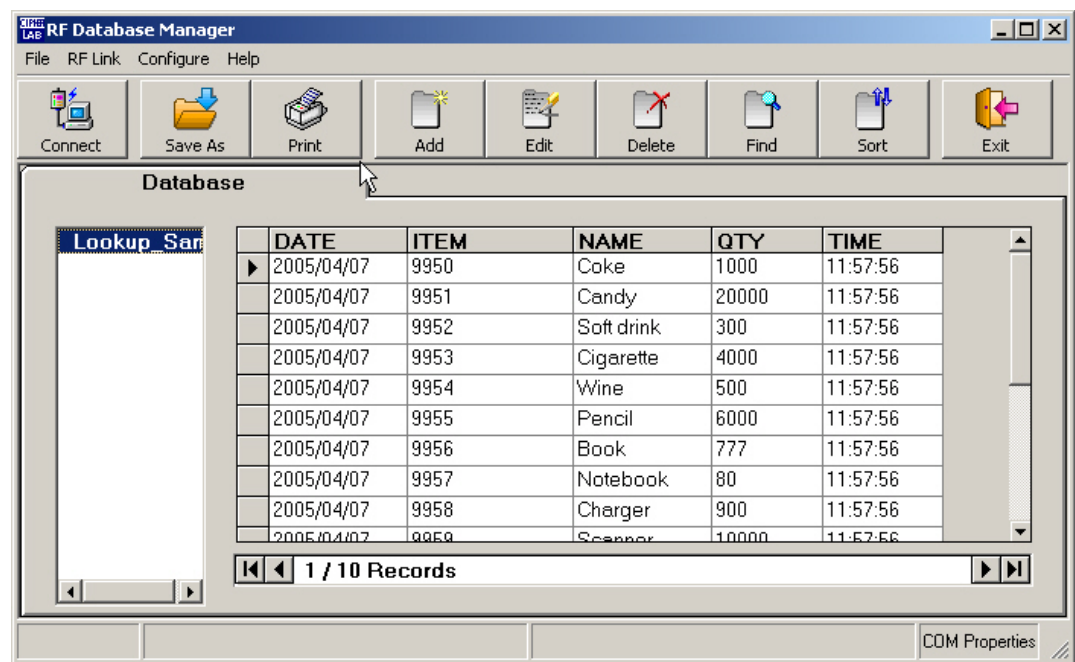

### **Refer to ATF**

You may click [Help] on the Menu Bar and select [About ATF File's Properties] to view the settings of the template file. It reveals the relationship between the application template and the RF Database Manager.

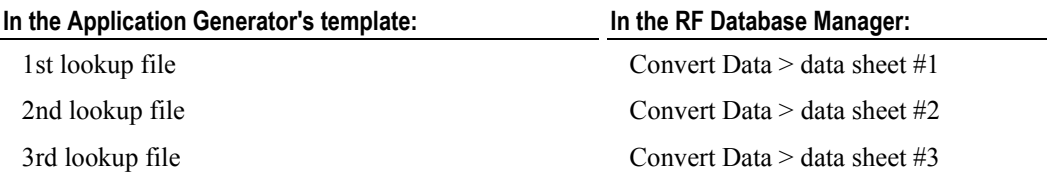

Note: The ATF's properties cannot be changed here.

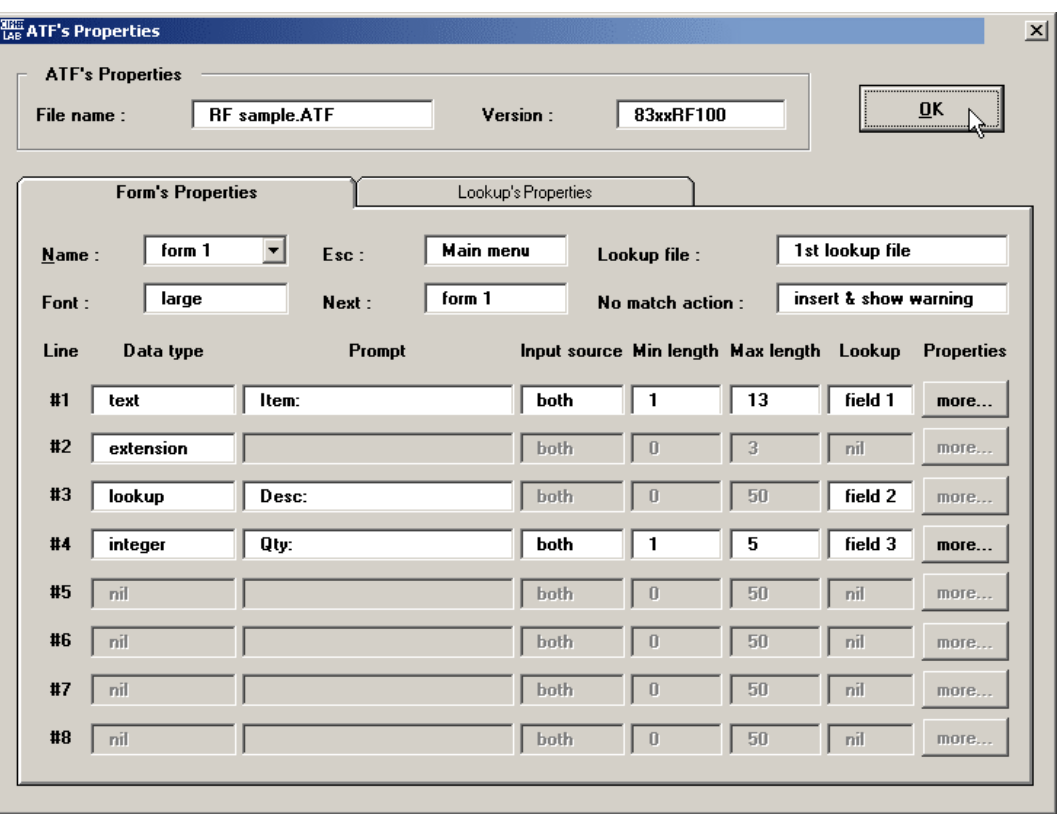

### <span id="page-28-0"></span>**Data Link**

- **1** Click [Data Link] for link to a custom database.
- **2** The Data Link Properties box pops up for configuration.
- **3** In the Provider tab, select your OLE DB provider. See the following sections for details. For example, a number of connection options for three major database types are available.  $\overline{\phantom{a}}$

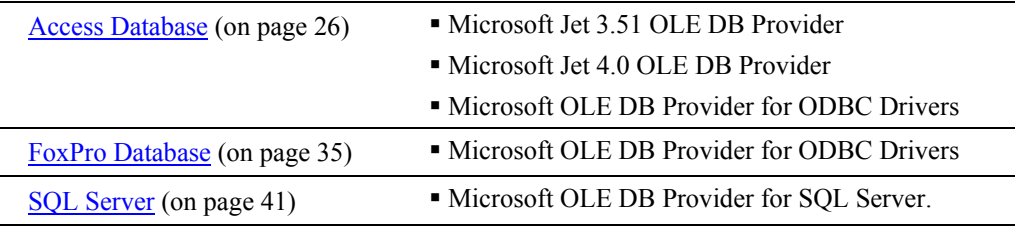

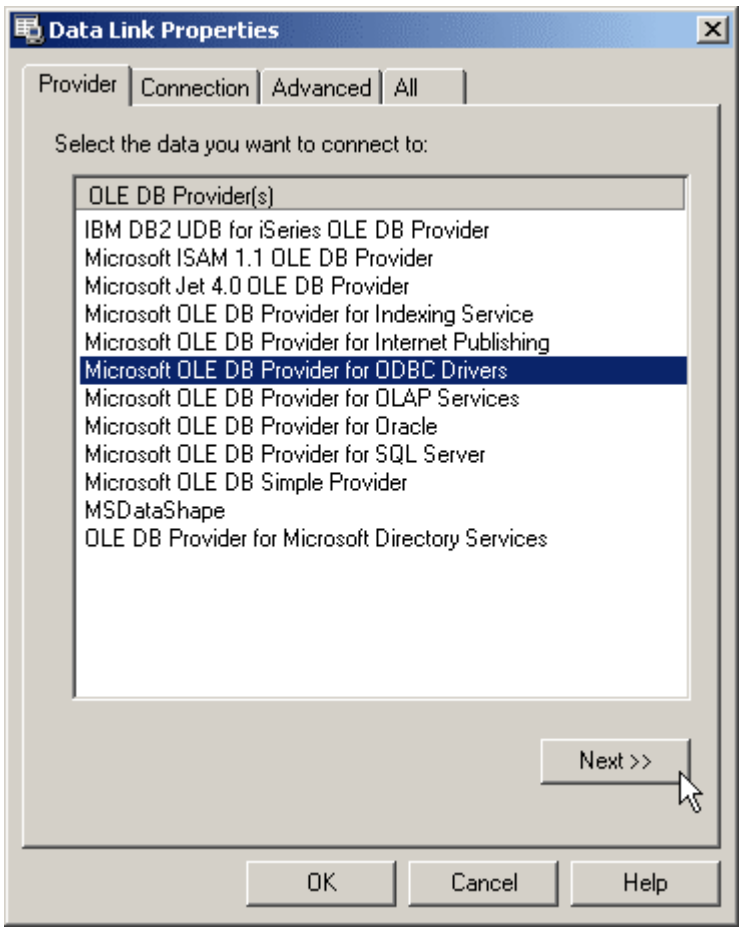

#### <span id="page-29-0"></span>**Access Database**

### ¾ **Microsoft Jet 4.0 OLE DB Provider**

- **1** In the Provider tab, select [Microsoft Jet 4.0 OLE DB Provider].
- **2** Click [Next >>].

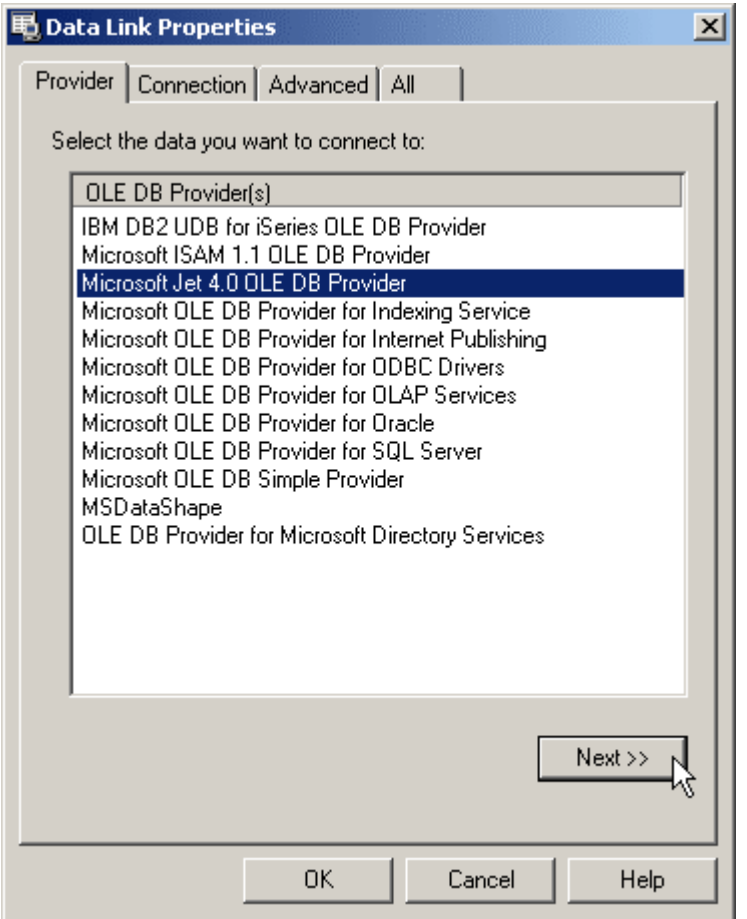

- **3** In the Connection tab, specify the name of target database (Microsoft Access Database: \*.mdb) and provide other required information.
- **4** Click [Test Connection] to verify connection.
- **5** Click [OK] when initial connection is set up successfully.

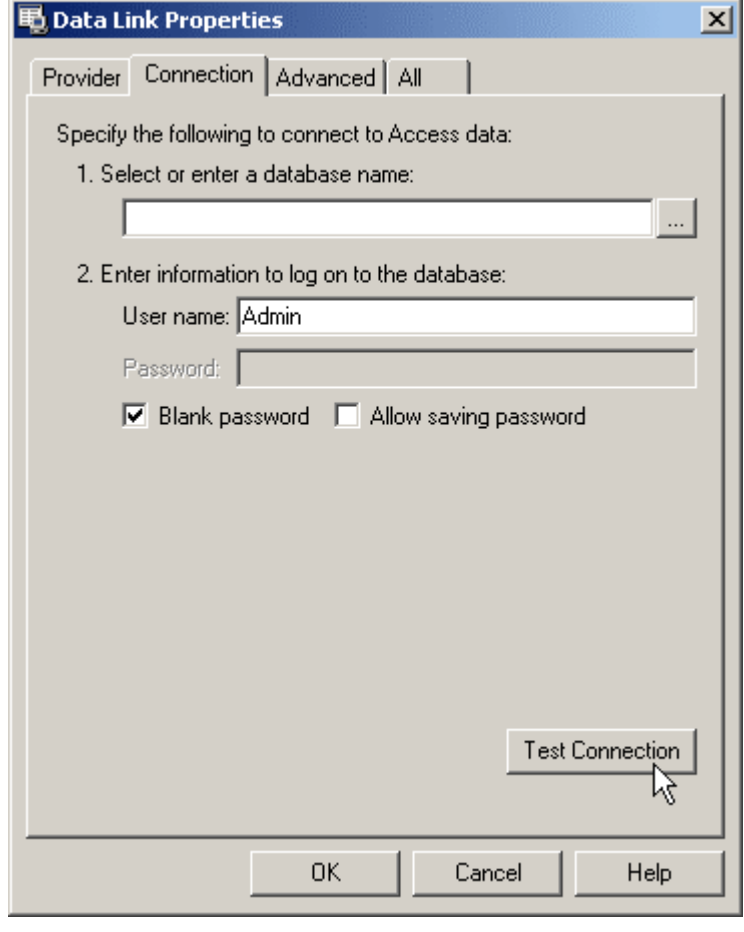

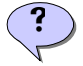

Note: Apply the same procedures for Microsoft Jet 3.51 OLE DB Provider.

### **Microsoft OLE DB Provider for ODBC Drivers**

- In the Provider tab, select [Microsoft OLE DB Provider for ODBC Drivers].
- Click [Next >>].

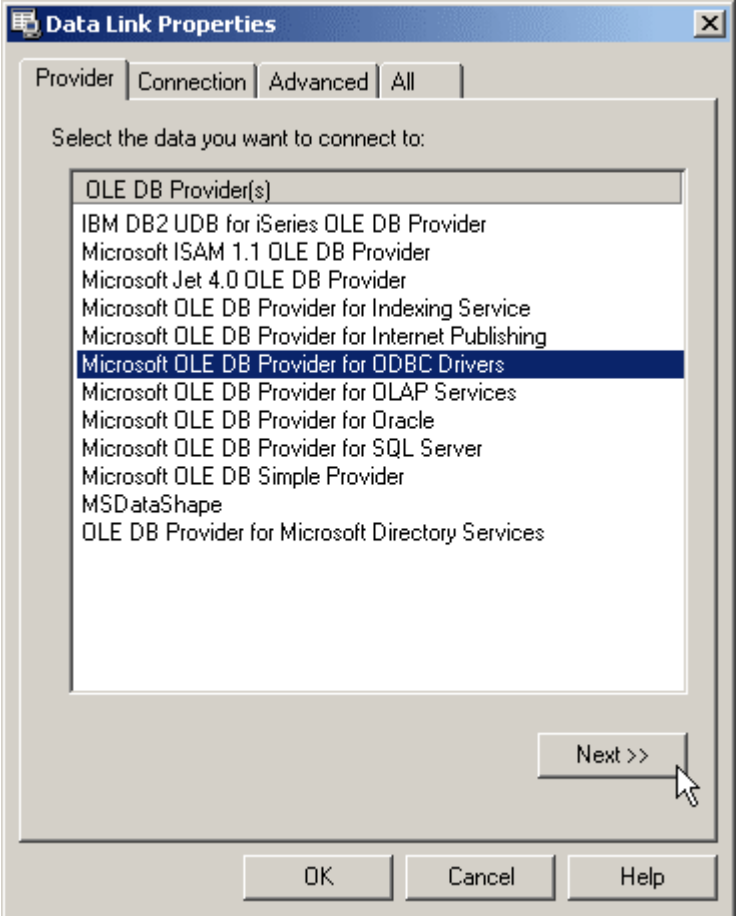

- **3** In the Connection tab, select [1. Specify the source of data: Use connection string] and provide other required information.
- **4** Click [Build] to select data source.

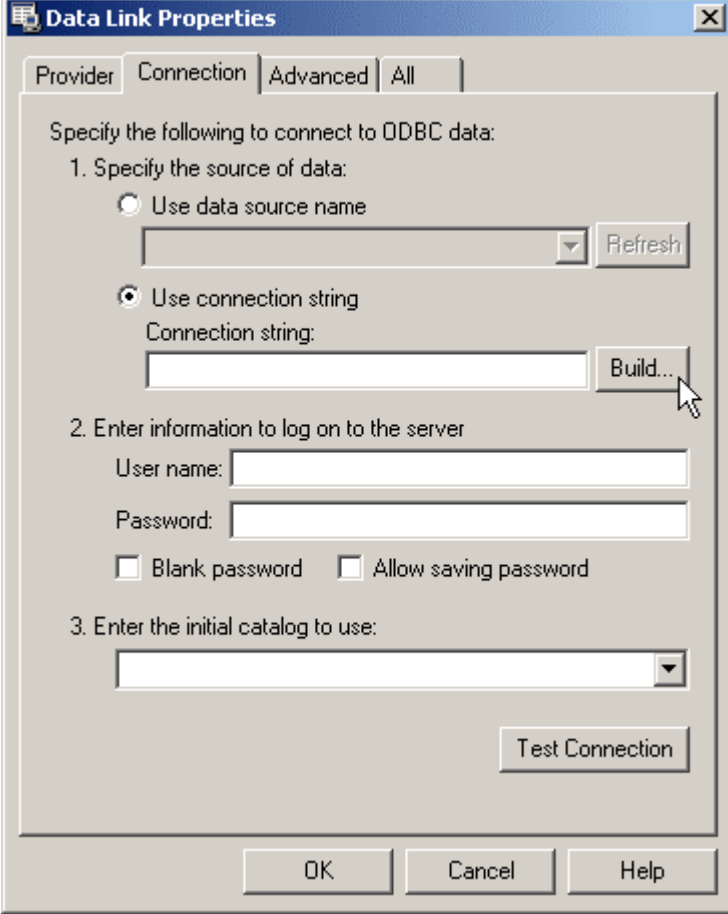

In the File Data Source tab, click [New] to create new data source.

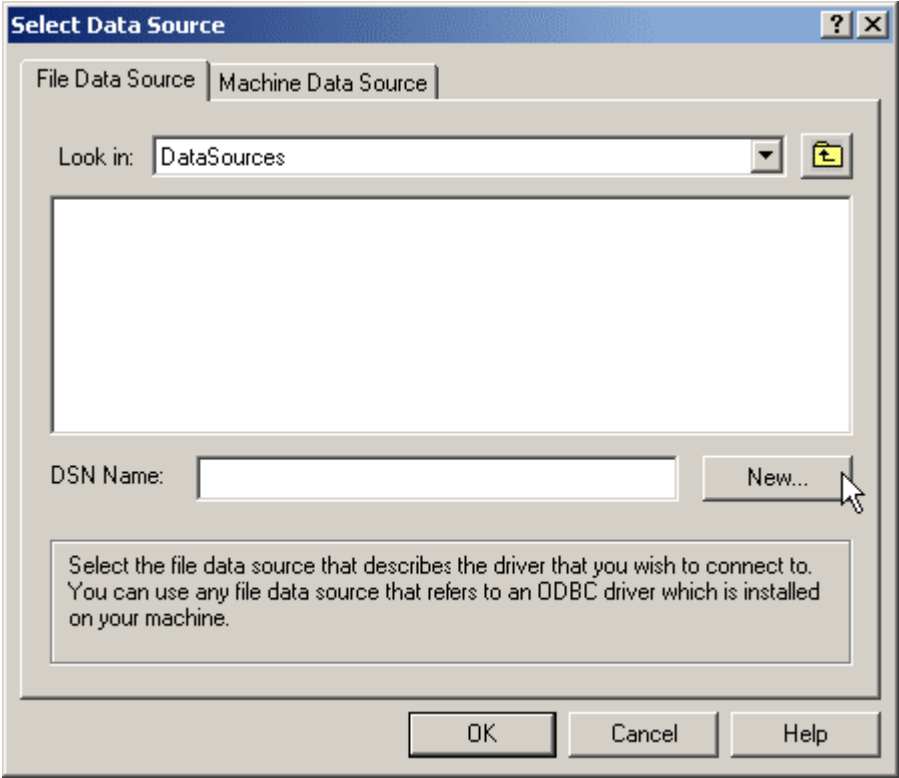

- Select [Microsoft Access Driver (\*.mdb)] as the driver for your data source.
- Click [Next].

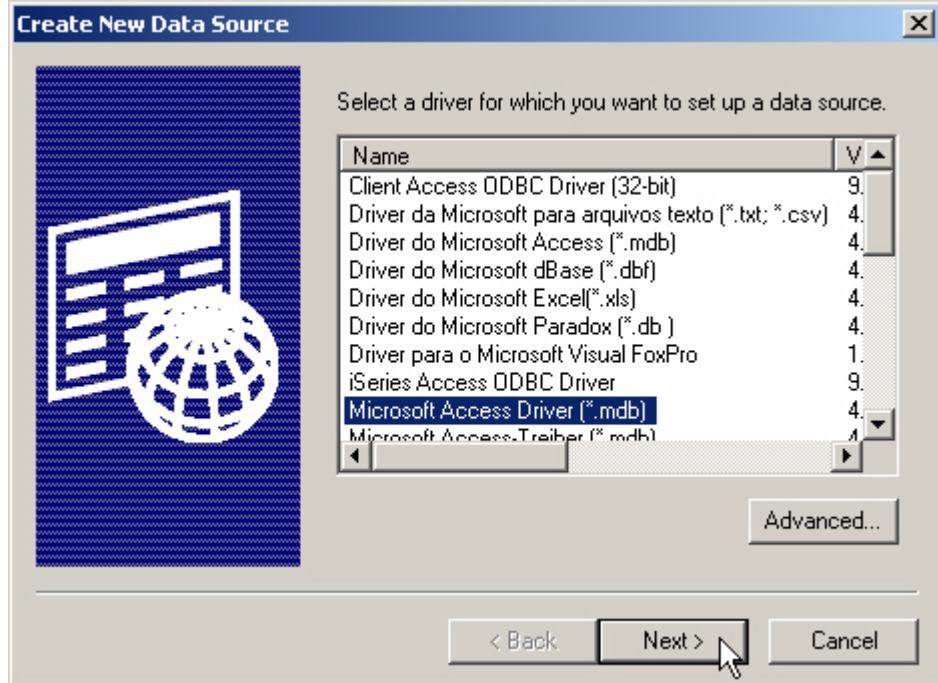

- Specify the name of the file data source (ODBC File Data Source: \*.DSN).
- Click [Next].

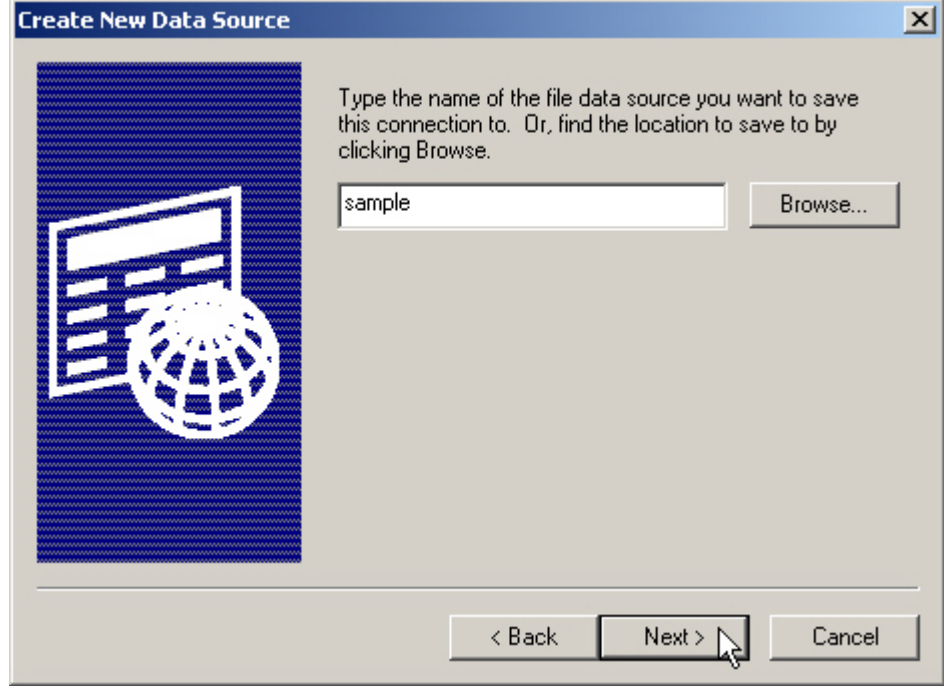

Click [Finish] when the configuration of database is completed.

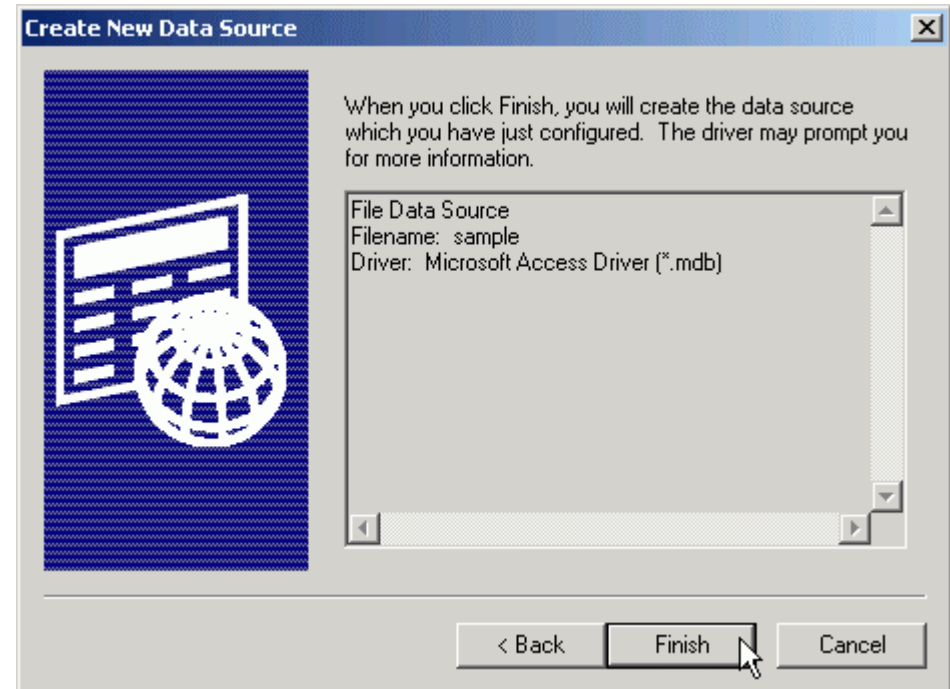

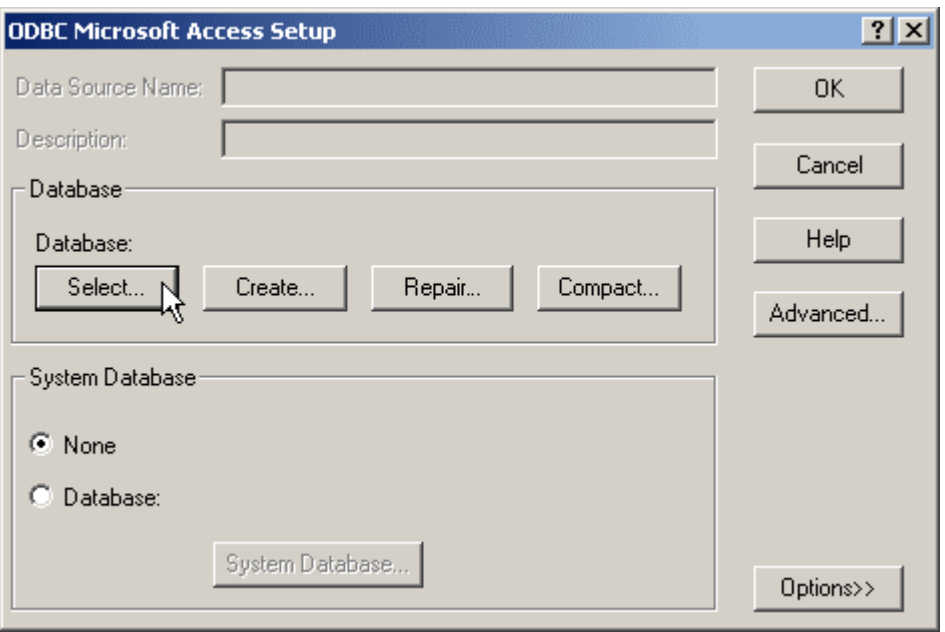

In the ODBC Microsoft Access Setup dialog box, click [Select] to select a database.

Specify the database you want to connect to, and then click [OK].

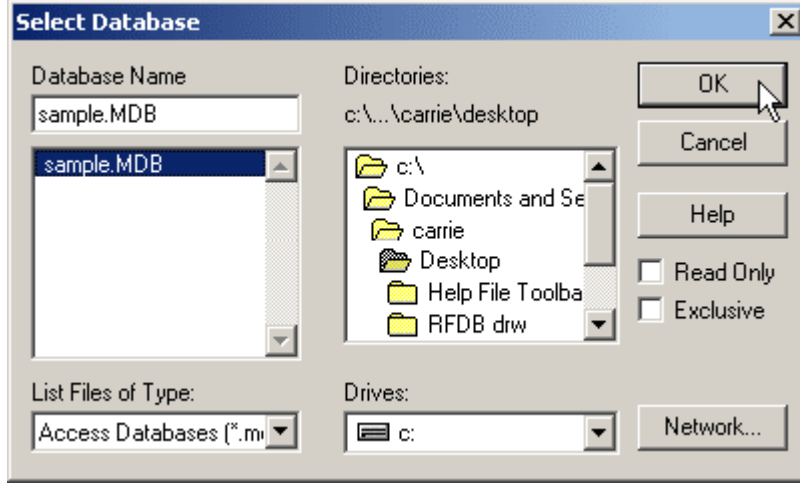

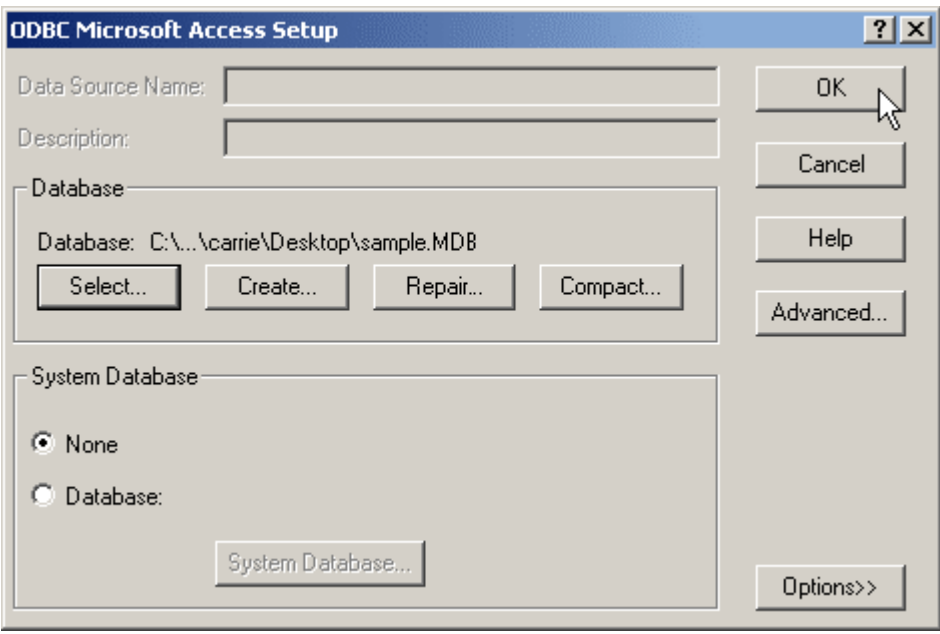

Click [OK] in the ODBC Microsoft Access Setup dialog box.

Click [OK] when the file data source is correct.

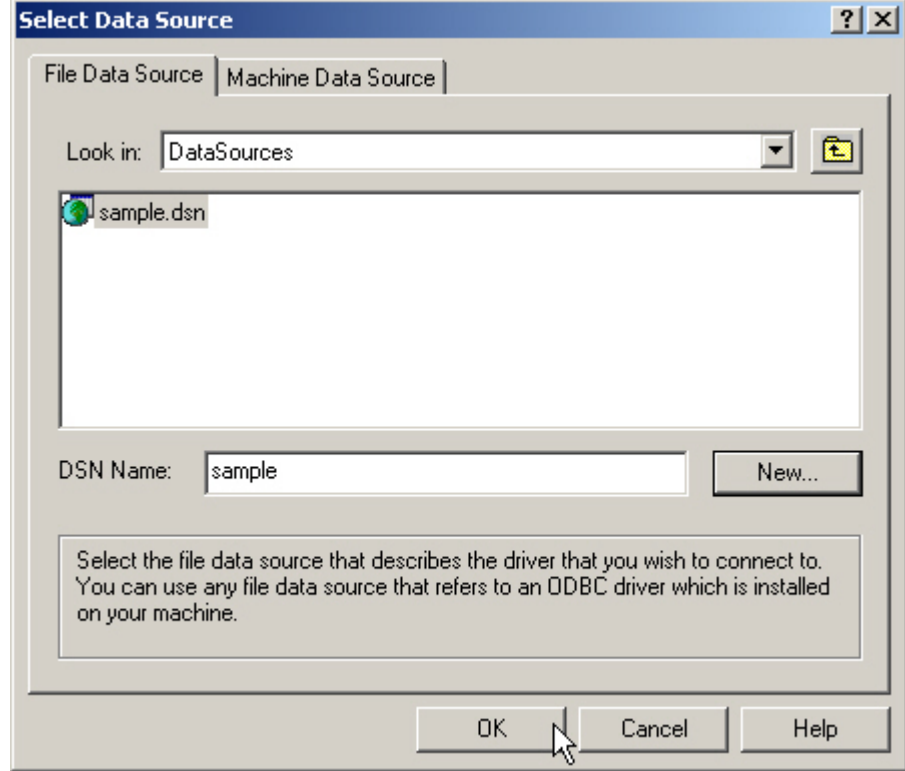

- Again, click [OK] in the ODBC Microsoft Access Setup dialog box.
- Click [Test Connection] to verify connection.
- Click [OK] when initial connection is set up successfully.

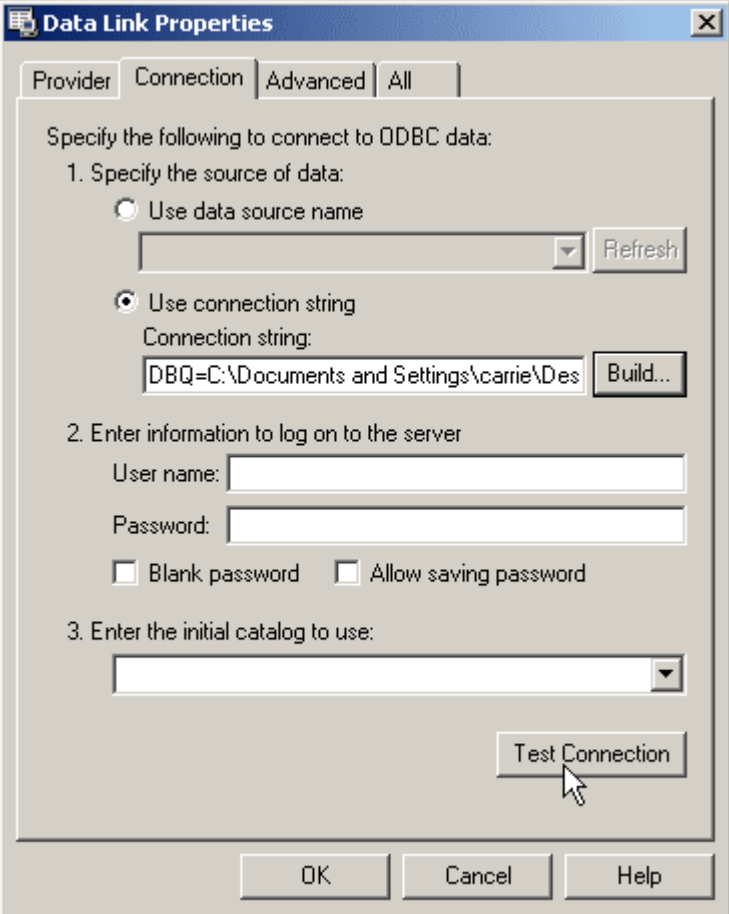

Go to [Map Lookup File \(](#page-52-0)on page [43\).](#page-46-0)

### <span id="page-38-0"></span>**FoxPro Database**

- **1** In the Provider tab, select [Microsoft OLE DB Provider for ODBC Drivers].
- **2** Click [Next >>].

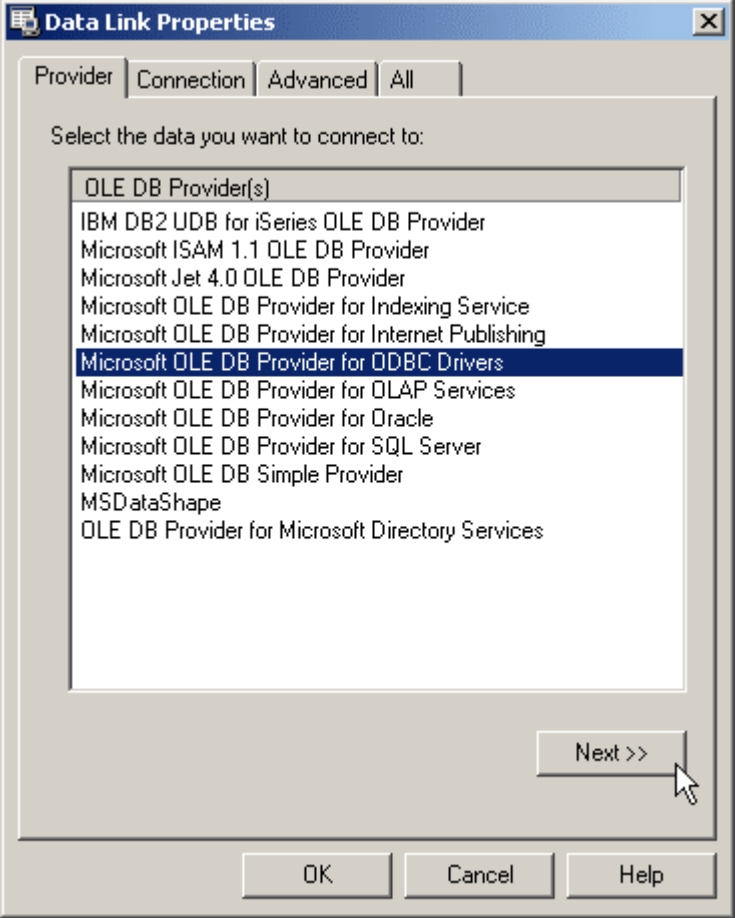

- **3** In the Connection tab, select [1. Specify the source of data: Use connection string] and provide other required information.
- **4** Click [Build] to select data source.

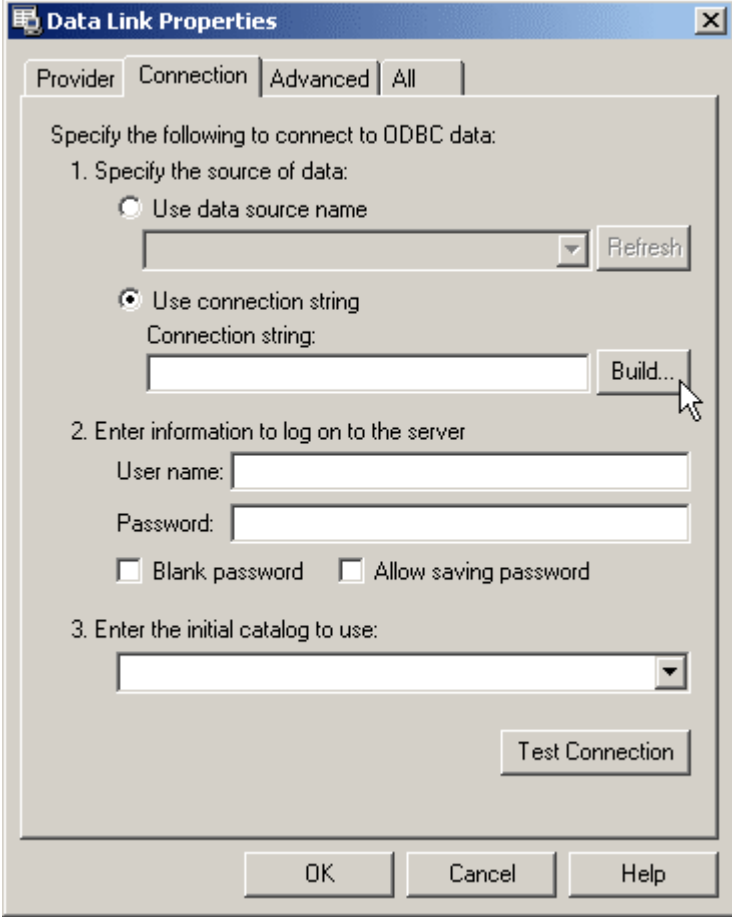

In the File Data Source tab, click [New] to create new data source.

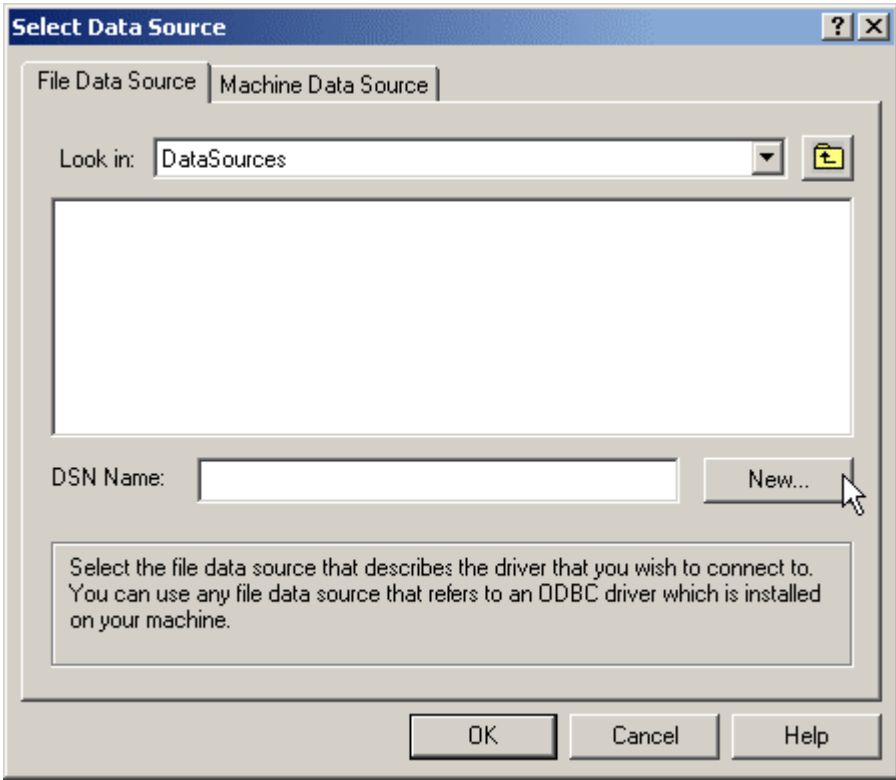

- Select [Microsoft Visual FoxPro Driver] as the driver for your data source.
- Click [Next].

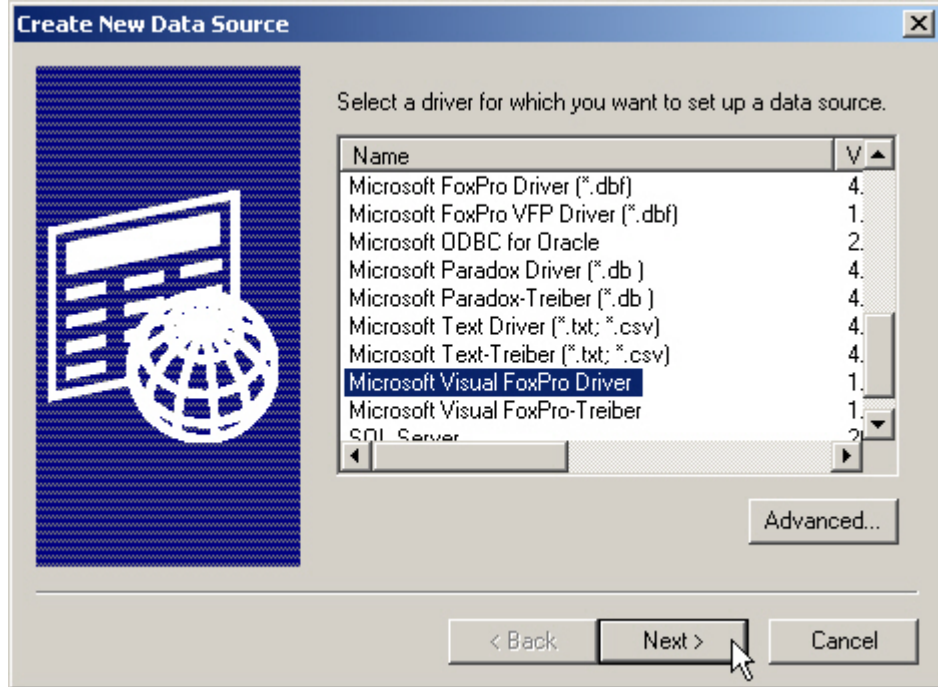

- Specify new data source (ODBC File Data Source: \*.DSN).
- Click [Next].

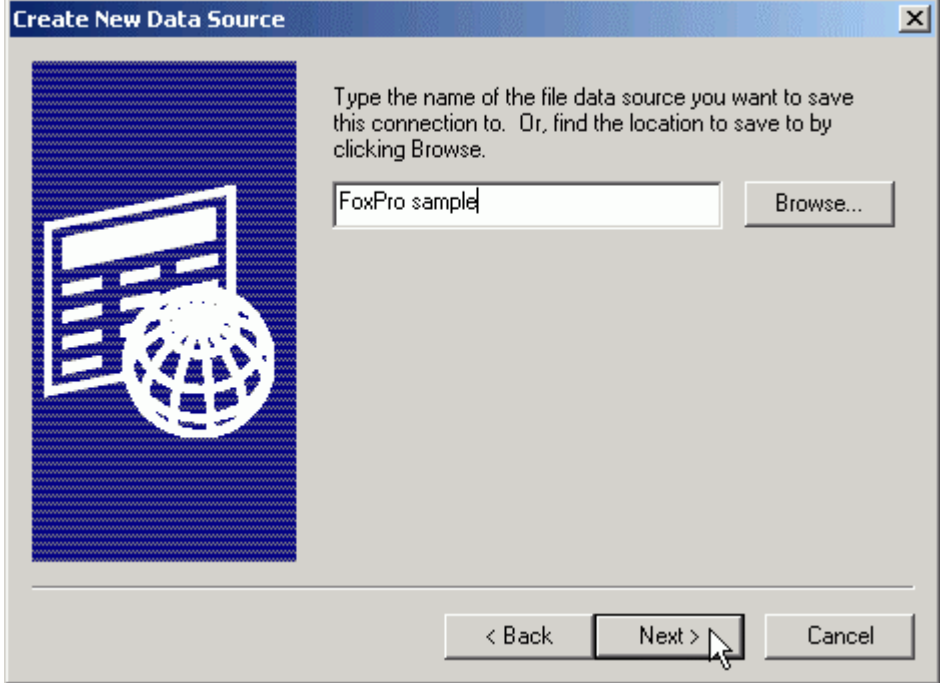

Click [Finish] when the configuration of database is completed.

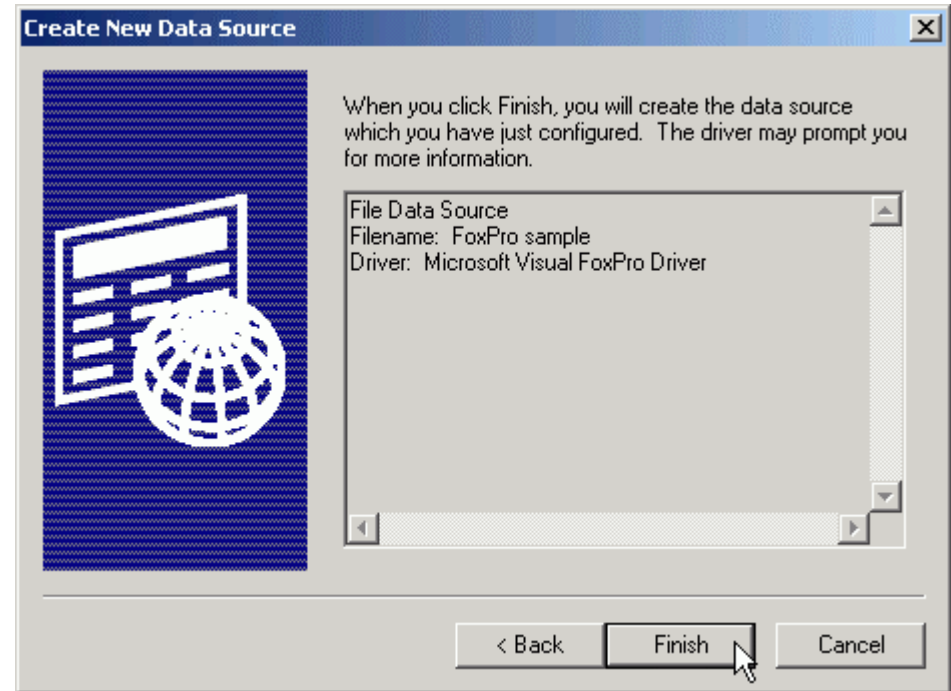

- In the Configure Connection dialog box, select [Free Table directory].
- Specify the database you want to connect to.
- Click [OK].

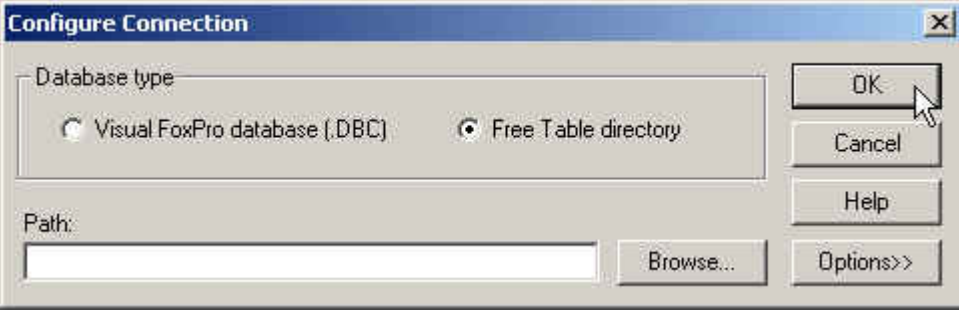

Click [OK] when the data source is created.

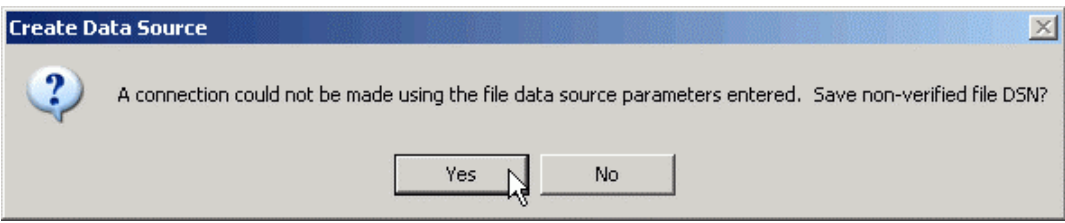

Click [OK] when the file data source is correct.

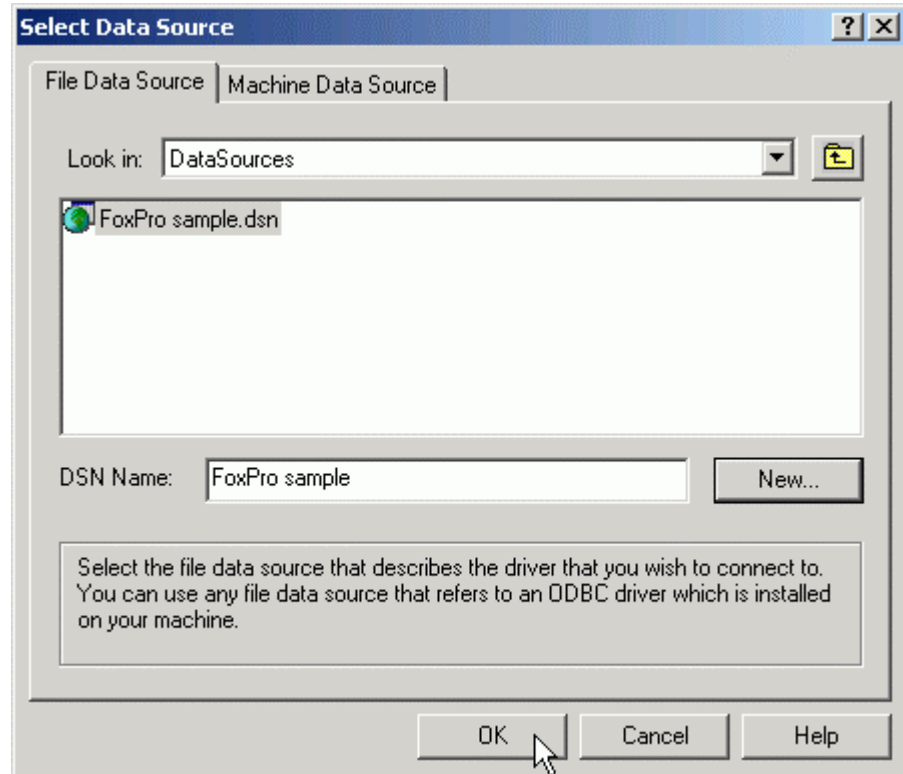

- Again, click [OK] in the Configure Connection dialog box.
- Click [Test Connection] to verify connection.
- Click [OK] when initial connection is set up successfully.

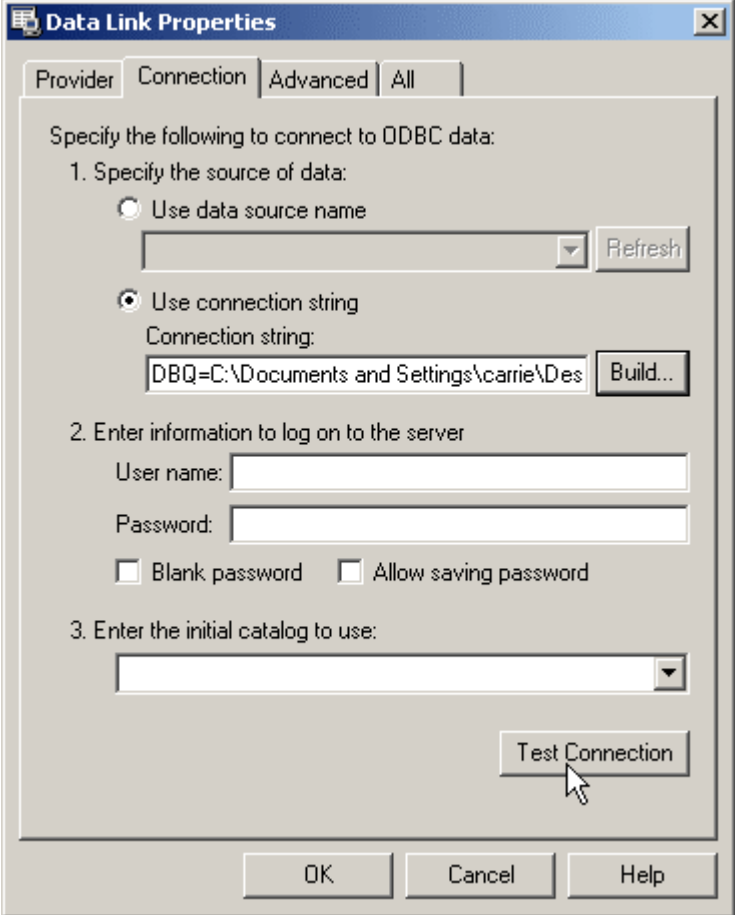

### <span id="page-44-0"></span>**SQL Server**

- **1** In the Provider tab, select [Microsoft OLE DB Provider for SQL Server].
- **2** Click [Next >>].

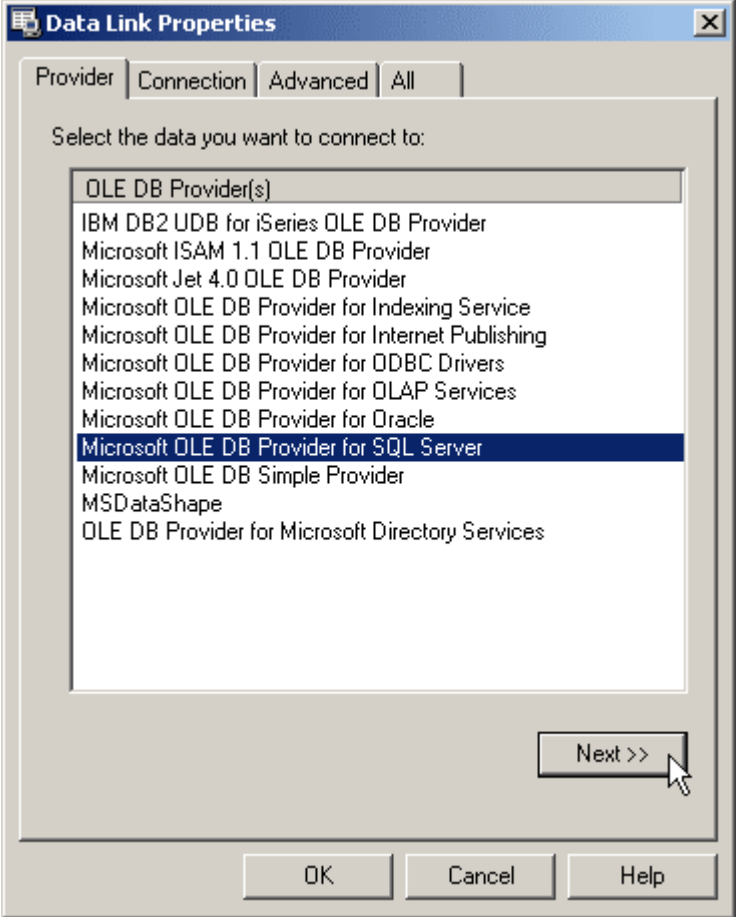

- **3** In the Connection tab, provide required information.
	- 1. Select or enter a server name
	- 2. Enter information to log on to the server
	- 3. Select the database on the server
- **4** Click [Test Connection] to verify connection.
- **5** Click [OK] when initial connection is set up successfully.

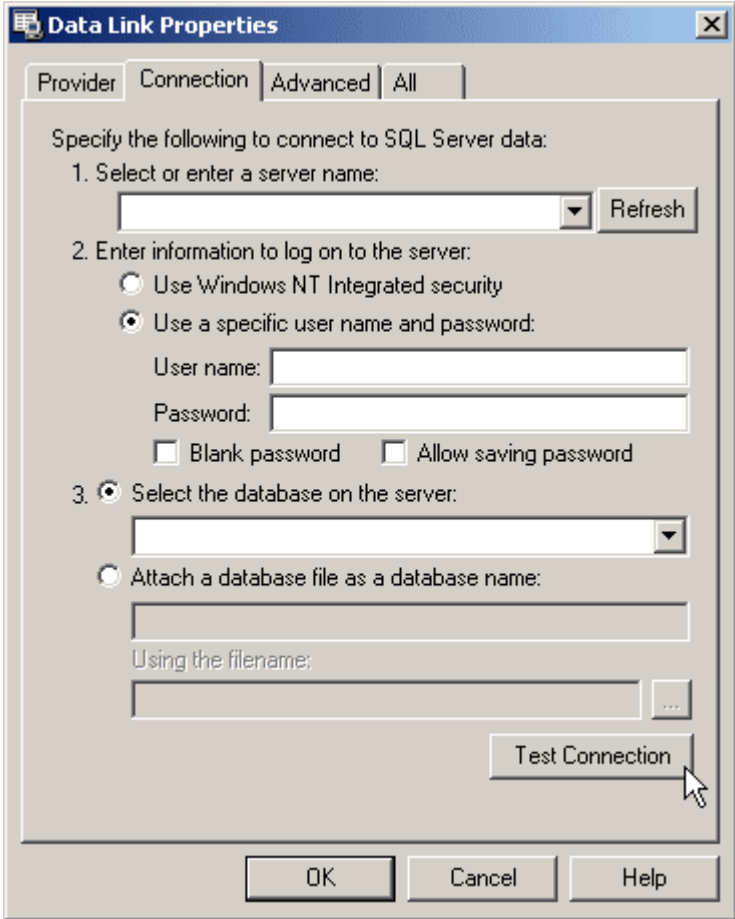

#### <span id="page-46-0"></span>**Map Lookup File**

- **1** When being connected to database, make sure the mapping between the database and lookup file is correct.
	- The table (i.e. Sample 1) of database is mapped to the lookup file specified in the application template (ATF).
	- The database fields are automatically mapped to the data fields of the lookup file.

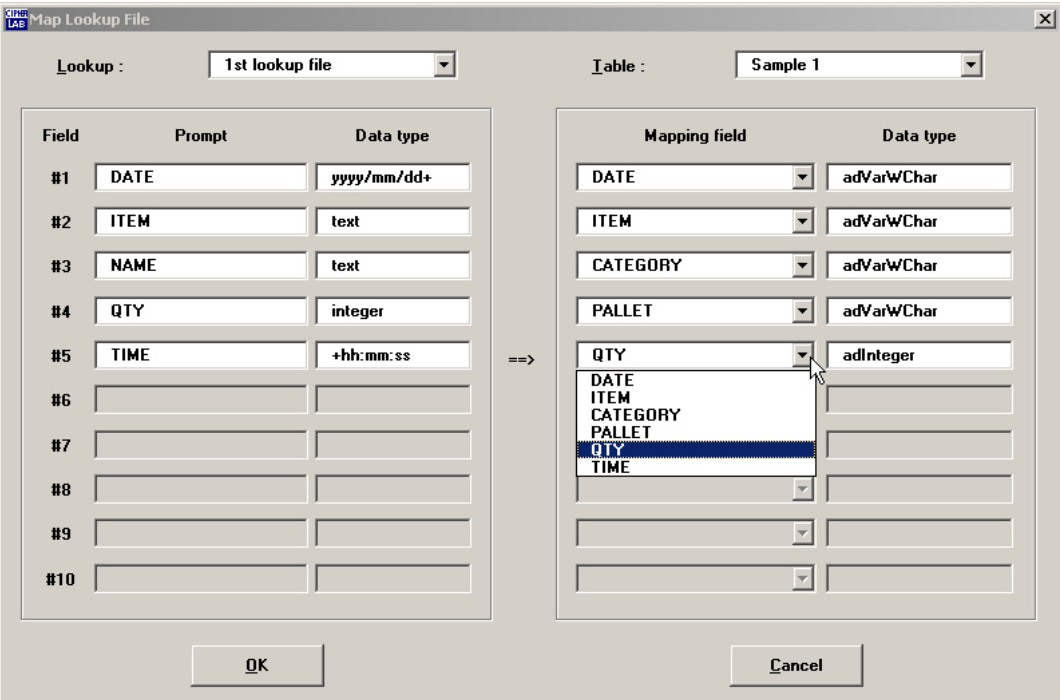

**2** If your database file doesn't have as many fields as the lookup file does, the following message will pop up.

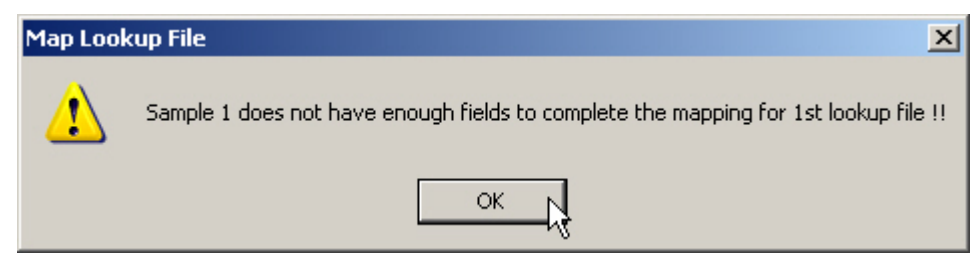

**3** When data is mapped correctly, click [OK]. Data link to back-end database is set up successfully.

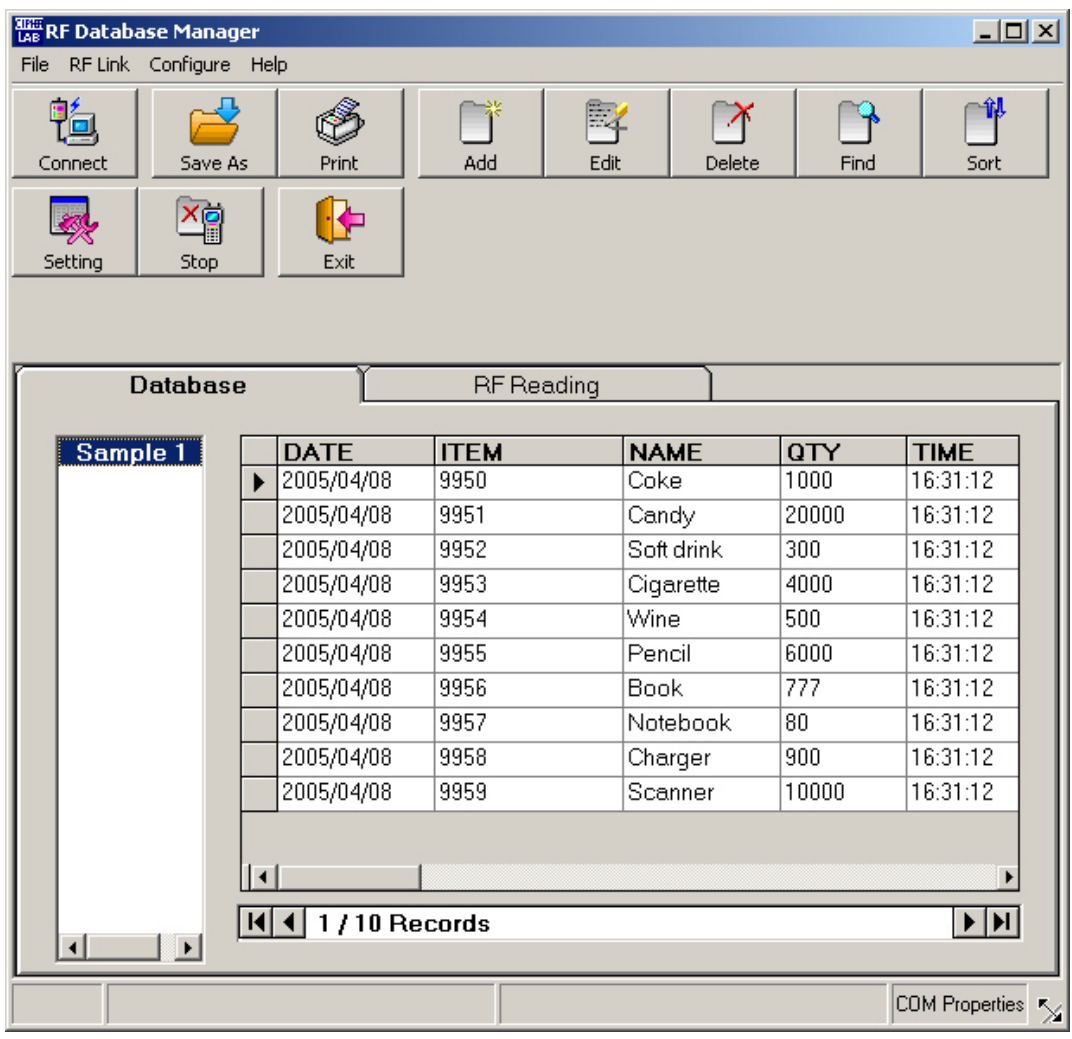

# <span id="page-48-0"></span>**Start with Open Database**

**1** If the target database has been created earlier, you may simply click [Open Database].

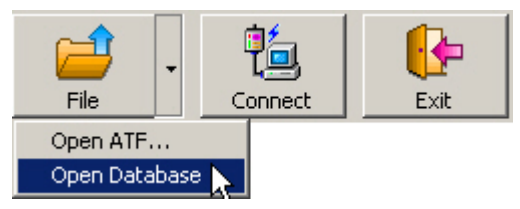

**2** The application window shows data records in the Database tab.

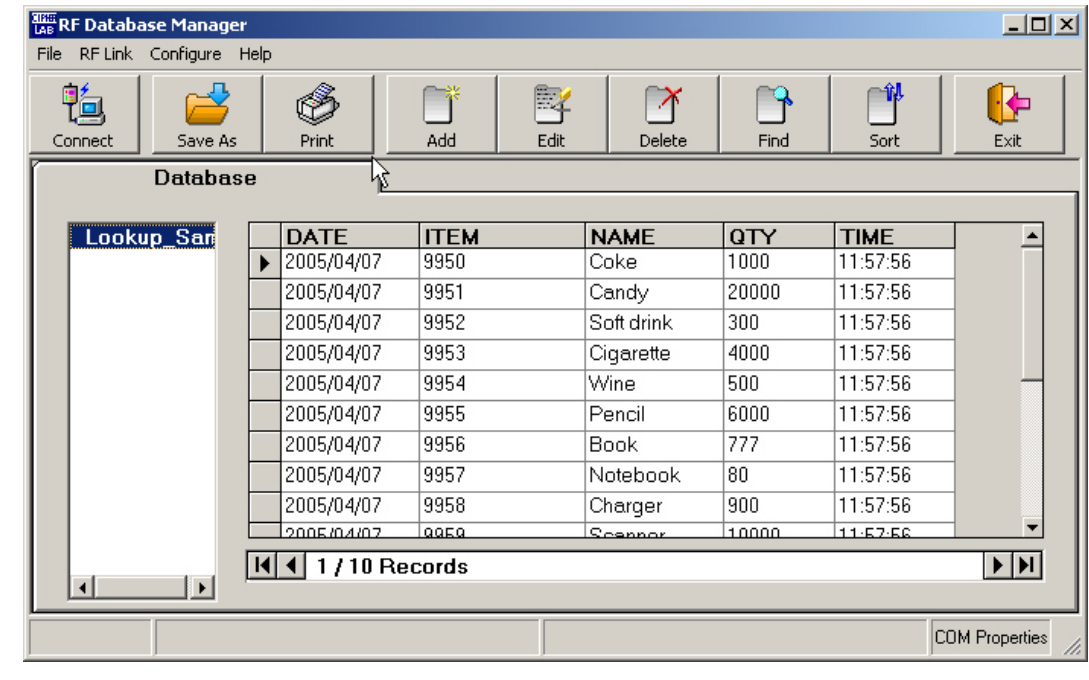

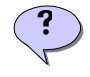

Note: Apply the same procedures for executing the Open RF Reading command.

# <span id="page-48-1"></span>**Set up Connection**

**1** Click [Connect] to open the COM port.

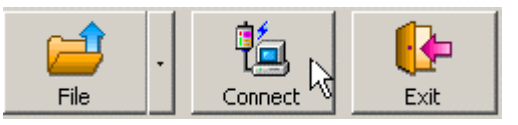

**2** If the COM port has not yet been configured, the COM Port Properties setting box will pop up first. Click [OK] after configuration.

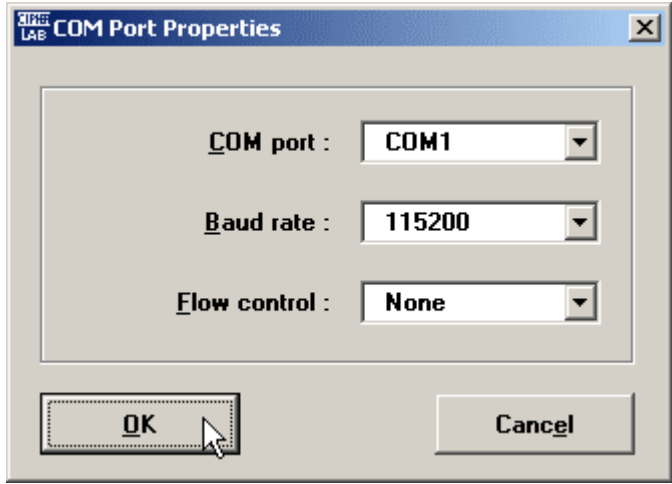

**3** The COM port properties will be shown on the Status Bar when it is opened.

COM1: 115200, None

**4** If the master (or standalone) Base Station has not been physically connected to the computer via RS-232 cable and powered on, the RF Link dialog box will pop up to remind you. Click [OK] when physical connection is set up.

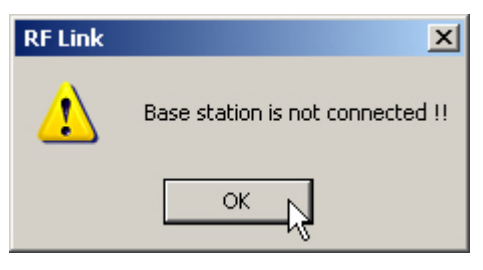

**5** The system will auto detect any connected Base Station and/or terminal, and display symbolic icons on the Device Bar.

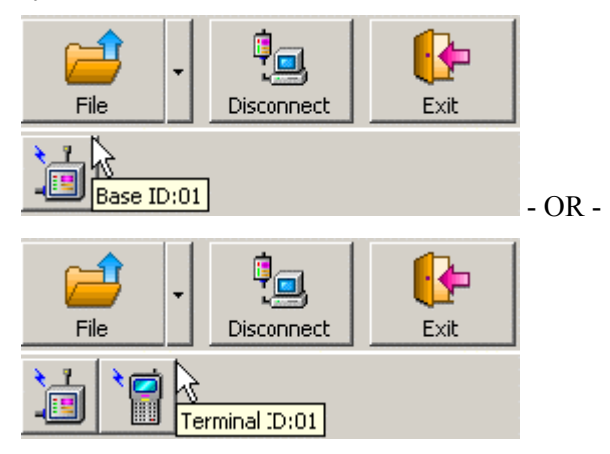

# <span id="page-50-0"></span>**Configuration**

To set up RF link between terminal(s) and the host computer, properties of the target Base Station (master or standalone) must be configured properly to act as a media of transmissions and receptions.

Define Base Station's properties here, and the information can be viewed later when you click on the Base Station's icon on the Device Bar.

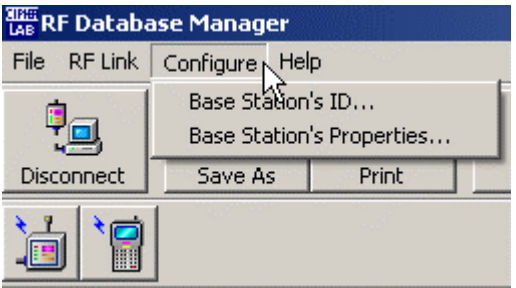

### <span id="page-51-0"></span>**RF System**

#### ¾ **433 MHz RF System**

One 433 MHz RF system can support up to 45 terminals and 16 base stations.

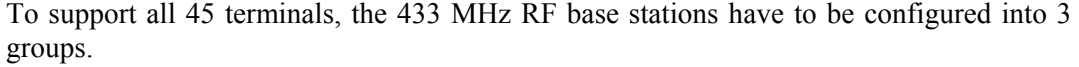

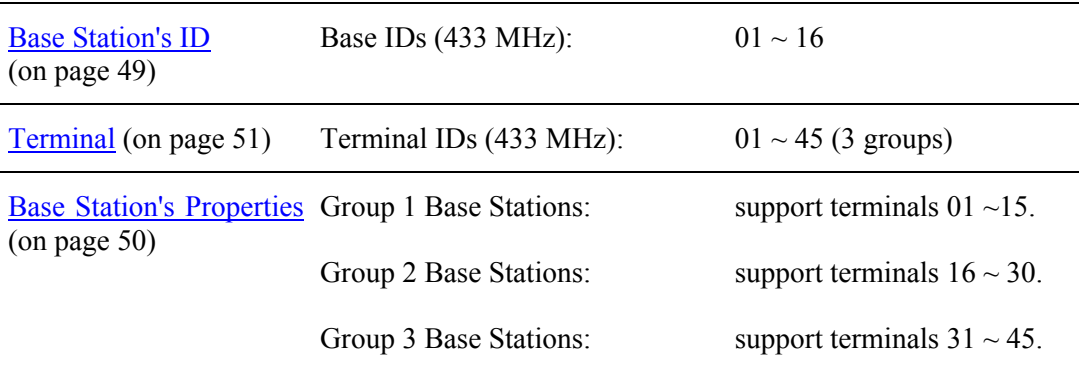

#### ¾ **2.4 GHz RF System**

One 2.4 GHz RF system can support up to 99 terminals and 16 base stations.

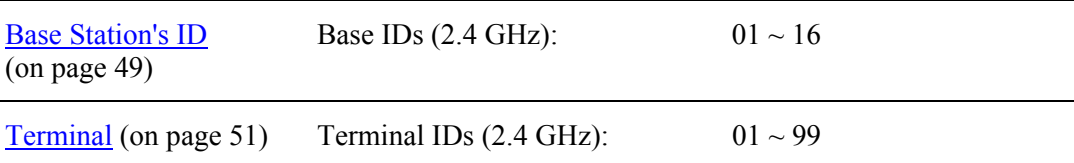

### <span id="page-52-0"></span>**Base Station's ID**

Each Base Station and terminal in the same RF system should have a unique ID for identification purpose.

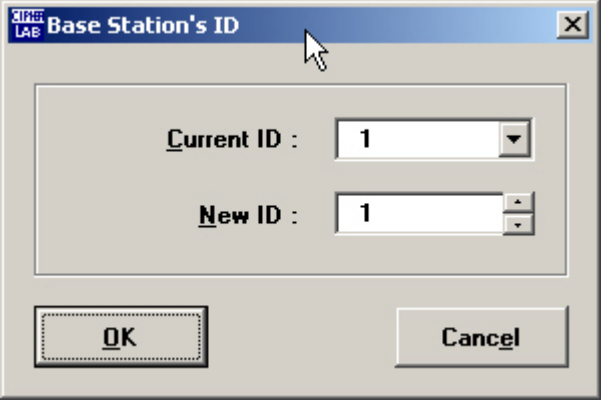

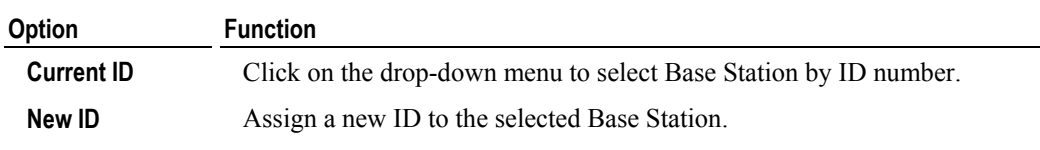

### <span id="page-53-0"></span>**Base Station's Properties**

The RF terminals must communicate with the host computer through at least one RF base stations. Options of RF specifications include:

- $-433$  MHz RF
- $-2.4$  GHz RF

The connection between the host computer and the standalone or master Base Station is RS-232, while the connection between every two base stations is RS-485. Up to 16 base stations can be connected together in one RF system. If two or more base stations are connected together, the one directly connected to the host computer should be set to master mode, and the others to slave mode.

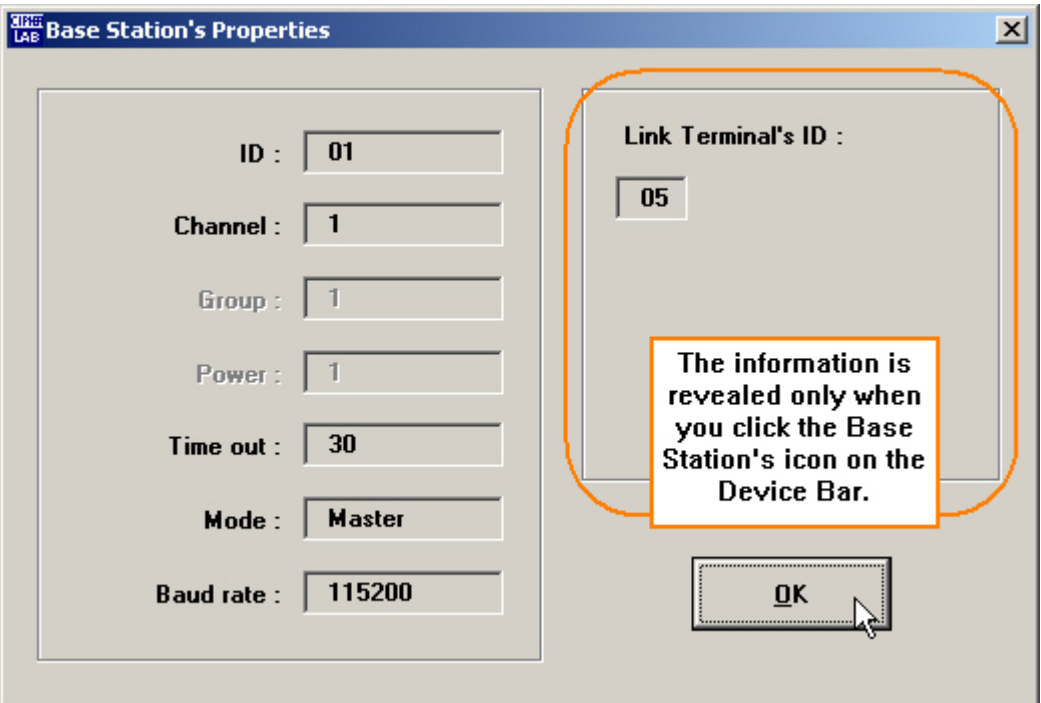

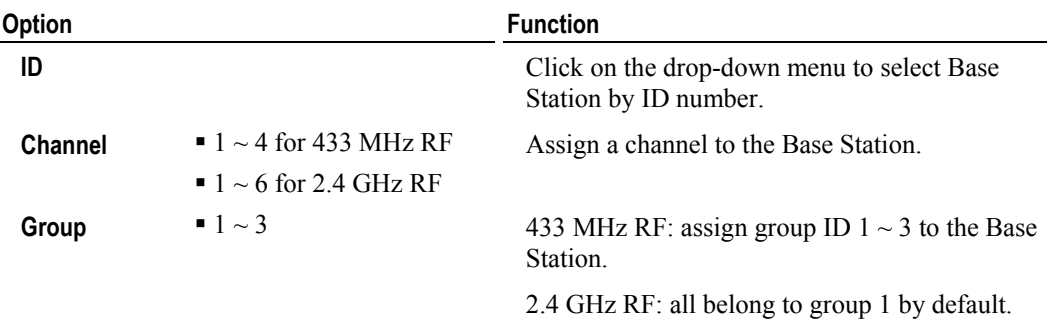

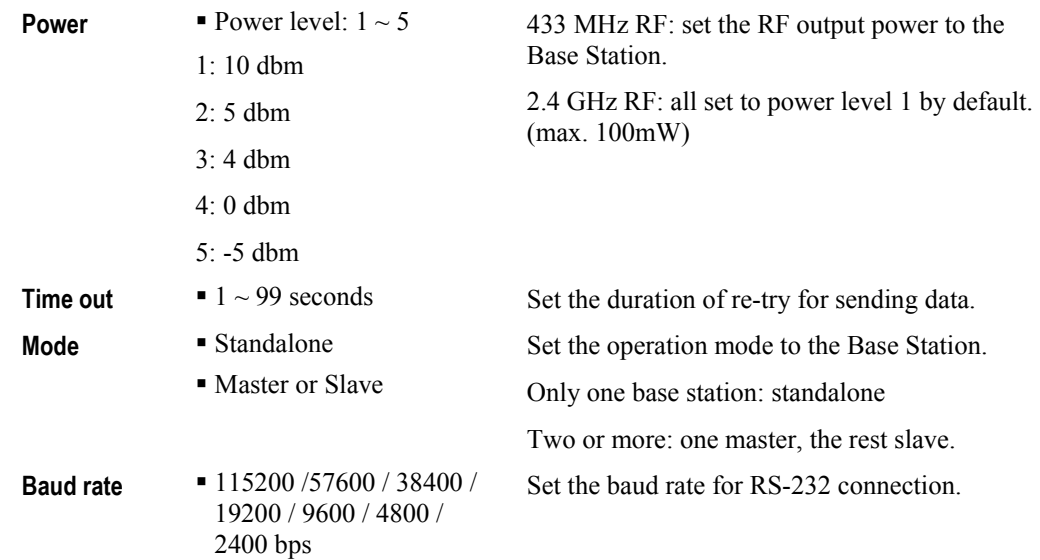

### <span id="page-54-0"></span>**Terminal**

#### ¾ **Identification No. (ID)**

Hold down the function key and press the Num key 1 or 3 to change ID (01  $\sim$  45 for 433 MHz RF;  $01 \sim 99$  for 2.4 GHz RF).

- FN+1: decrease number
- $\blacksquare$  FN+3: increase number

#### ¾ **Channel (CH)**

Hold down the function key and press the Num key 4 or 6 to change channel  $(1 \sim 4$  for 433 MHz RF;  $1 \sim 6$  for 2.4 GHz RF).

- FN+4: decrease number
- $\blacksquare$  FN+6: increase number

#### ¾ **Power Level (PW)**

Hold down the function key and press the Num key 7 or 9 to change power level ( $1 \sim 5$  for 433 MHz RF only).

- FN+7: decrease number
- FN+9: increase number

# <span id="page-55-0"></span>**Editing**

After executing one of the following commands to create a database, you can use the Editing Toolbar to manage the received data manually.

- Convert Data
- **•** Open Database
- **Data Link**

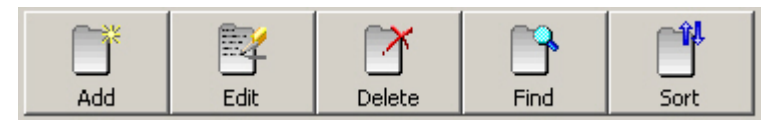

### <span id="page-55-1"></span>**Add a record**

- **1** Click [Add].
- **2** The dialog box contains fields of a record for input.
- **3** When input is completed, click [Update].

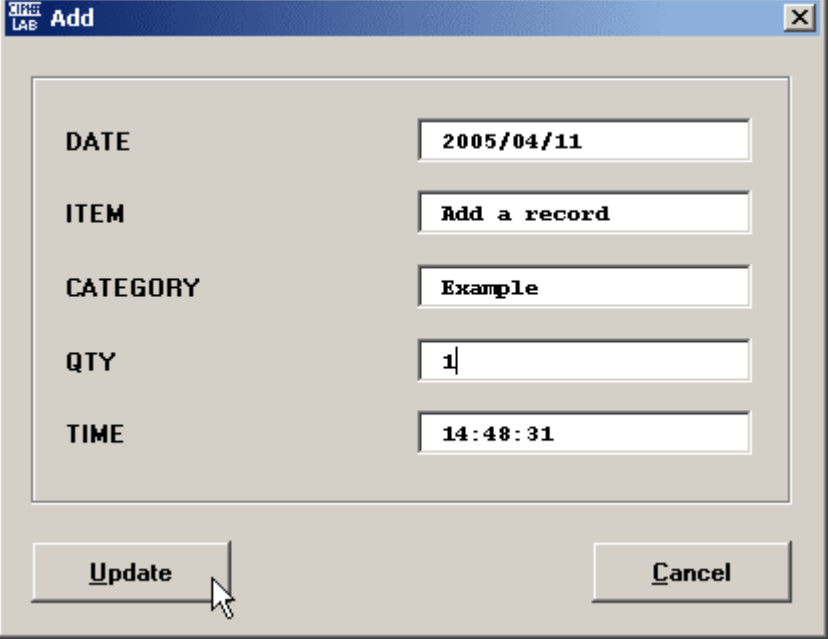

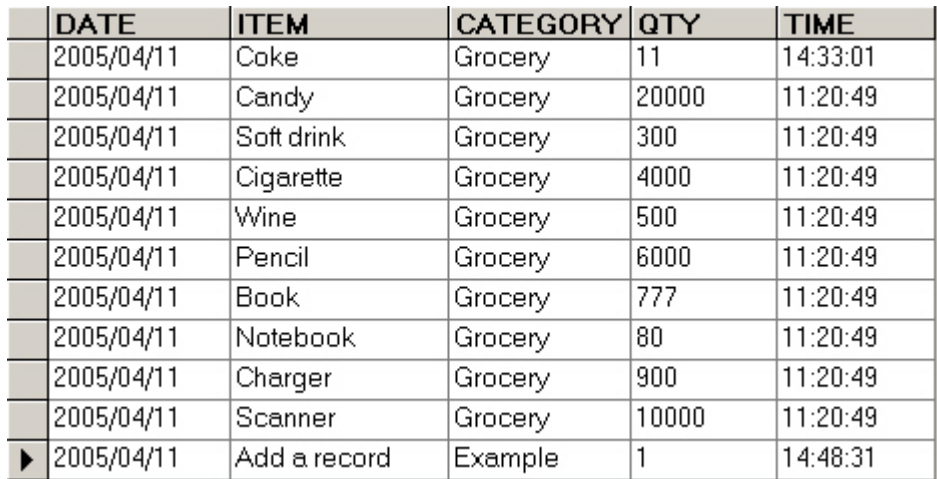

The new record will be added to the bottom of the list.

### <span id="page-56-0"></span>**Edit a record**

- **1** Click on any part of a record so that the triangular indicator  $(\bullet)$  points to the record.
- Click [Edit].
- The dialog box contains fields of a record for editing.
- When input is completed, click [Update].

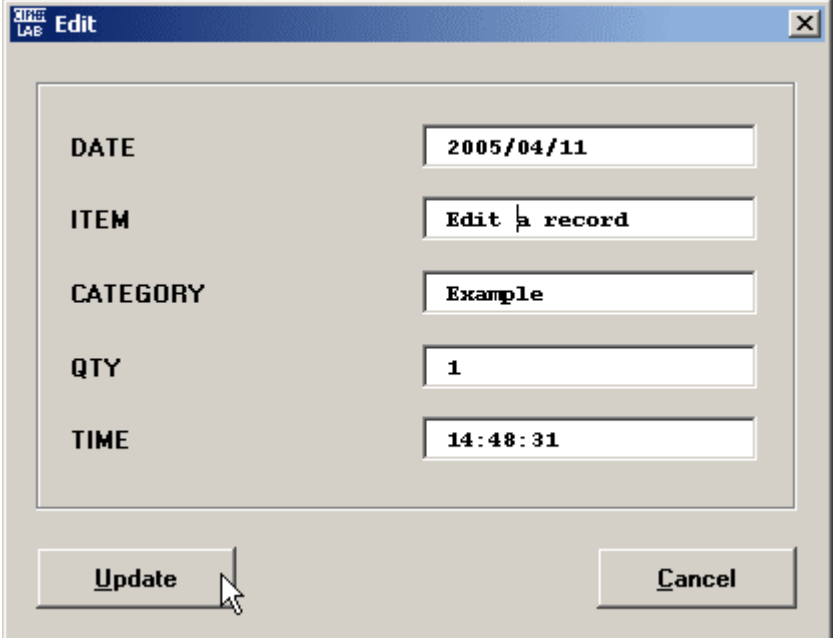

The edited field/s of the original record will be updated with new input.

### <span id="page-57-0"></span>**Delete a record**

- **1** Click on any part of a record so that the triangular indicator  $(\bullet)$  points to the record.
- **2** Click [Delete].
- **3** The dialog box contains fields of a record (grayed out).
- **4** If this is the record you don't want, simply click [Delete].

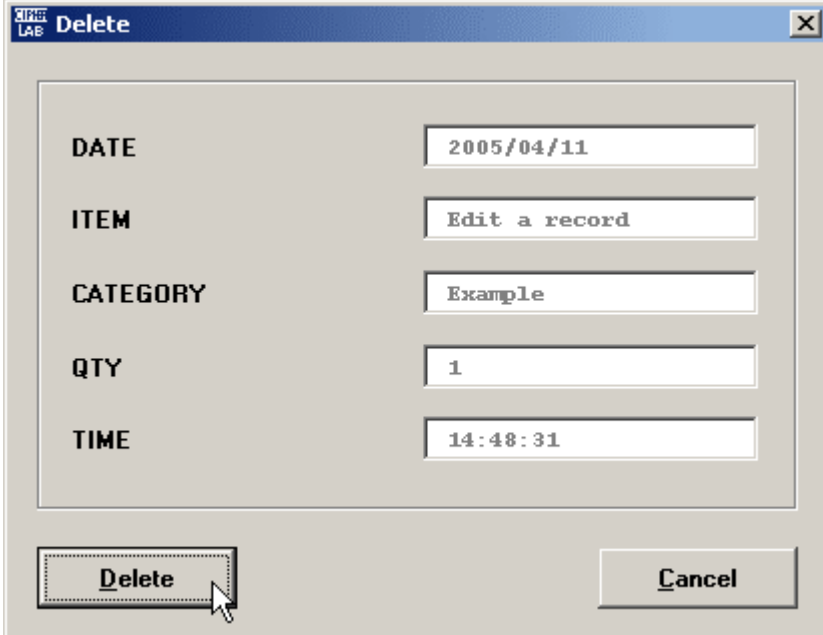

**5** The record will be deleted for good.

### <span id="page-57-1"></span>**Find a record**

- **1** If you need to check on something on a long list, click [Find].
- **2** The dialog box contains several key fields (as many as one record contains) and its data content for specifying your requirements.

**3** Click [Previous](records before the current item) or [Next](records after the current item) to start searching.

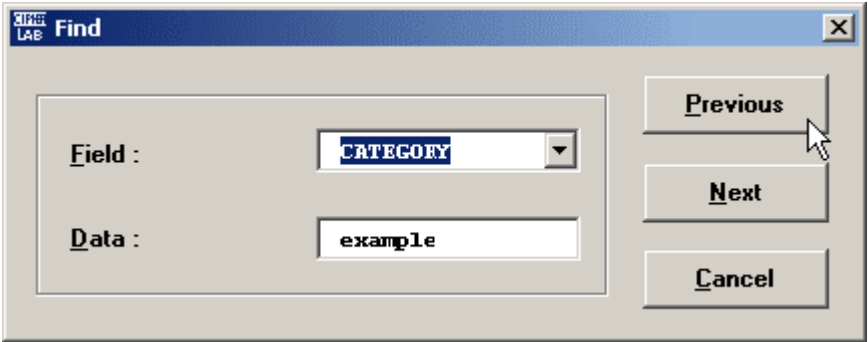

Otherwise, you'll be prompted with the following message.

- When a certain record is found, you'll find the triangular indicator  $(\blacktriangleright)$  points to it.
- Find  $\vert x \vert$ Data not found !! ОK

### <span id="page-58-0"></span>**Sort records**

- **1** If you need to sort information on a long list, click [Sort].
- **2** The dialog box contains several key fields (as many as one record contains) and the sort methods (Ascending or Descending) for specifying your requirements.
- **3** Click [Start].

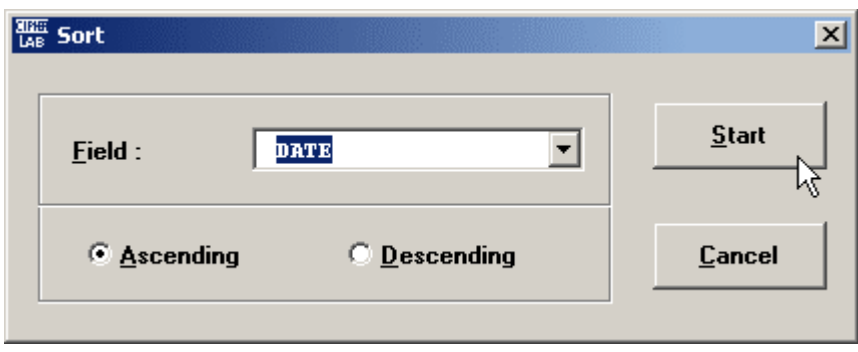

#### **4** Examples:

**Sorting by Item/Ascending** 

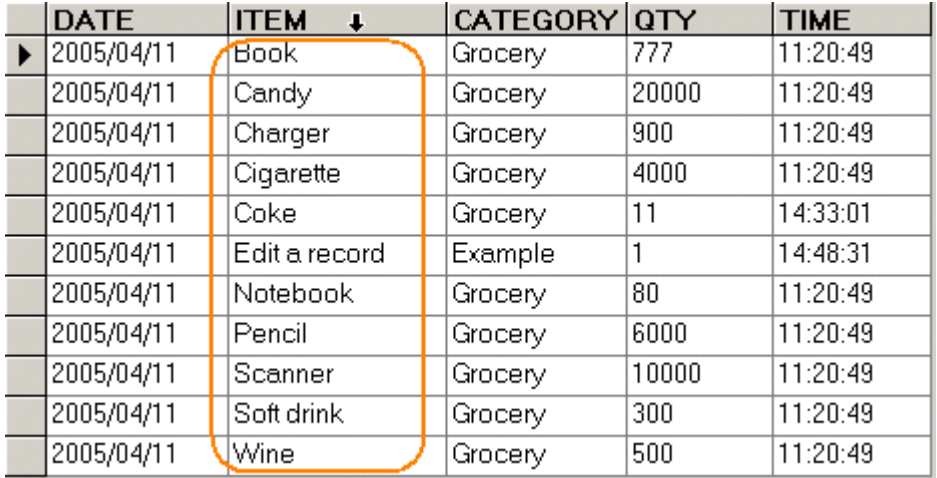

**Sorting by Quantity/Descending** 

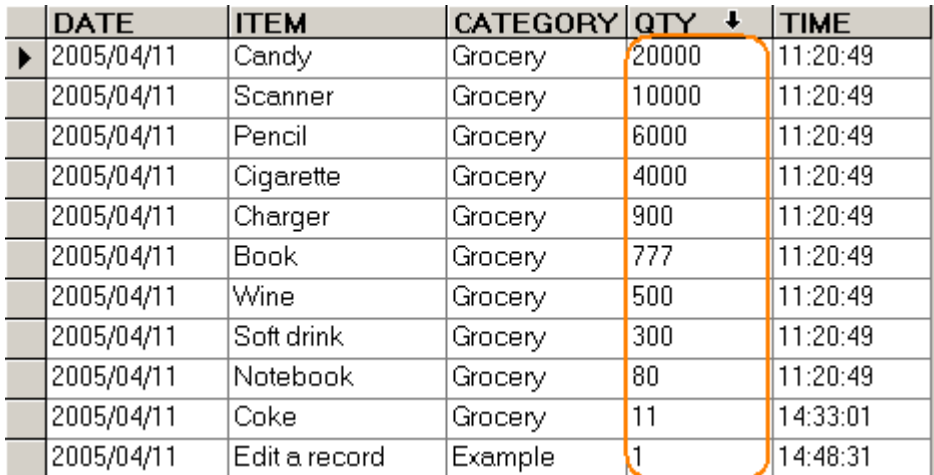

# <span id="page-60-0"></span>**Save As**

In the database tab, the received data can be saved in two different file formats:

- Access (.mdb)
- $\blacksquare$  Text File (.txt)
- **1** Click [Save As].

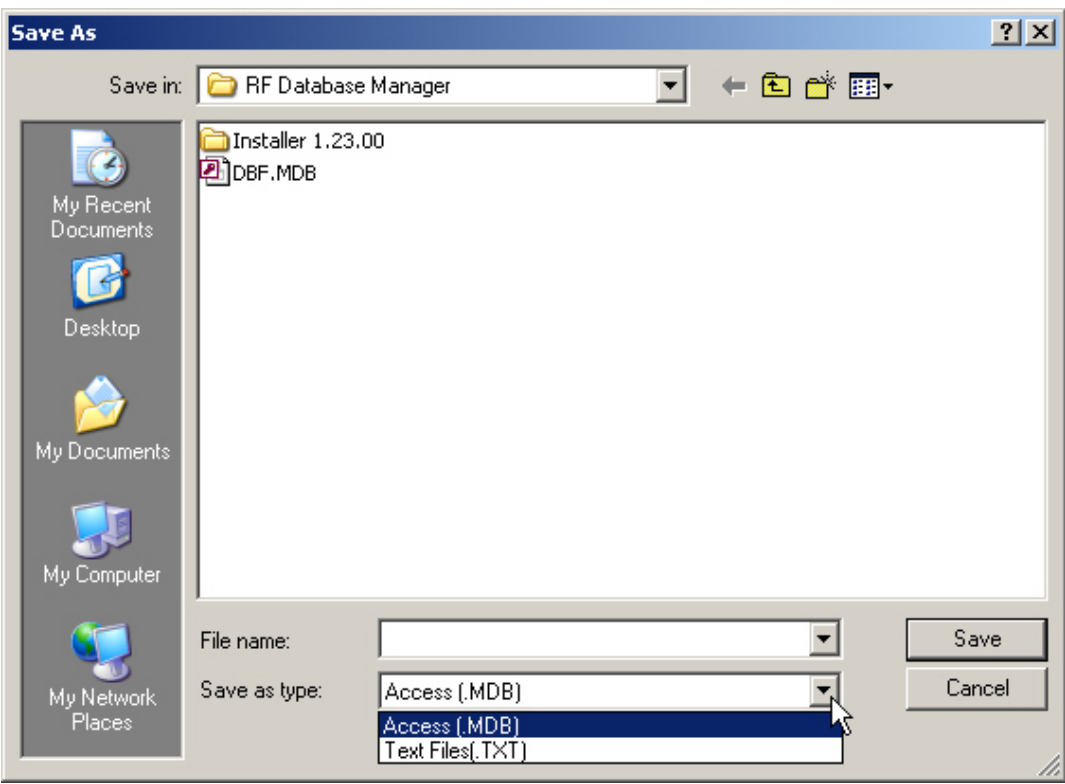

**2** If you open a database by using [Data Link], you'll have to configure its field properties before saving it as a text file (.txt).

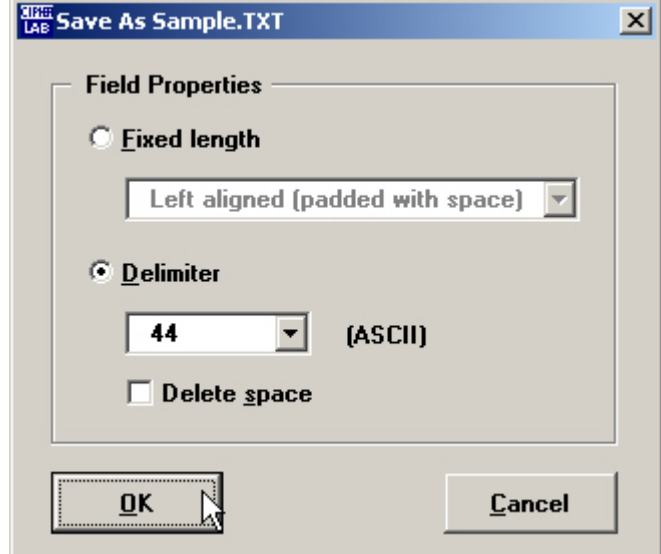

- **3** Select an appropriate file format, and enter the file name.
- **4** Click [Save].

# <span id="page-62-0"></span>**Print**

### ¾ **Print Properties**

In the database tab, you can print out the received data. Before you print, you may configure the layout settings to meet your needs.

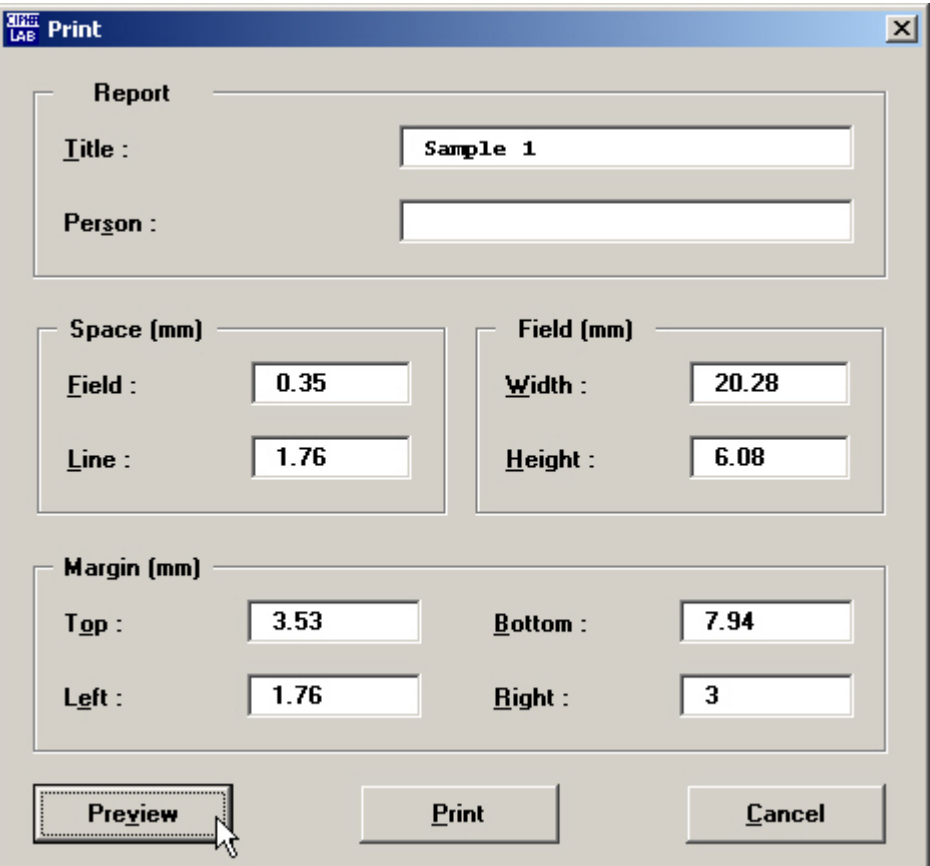

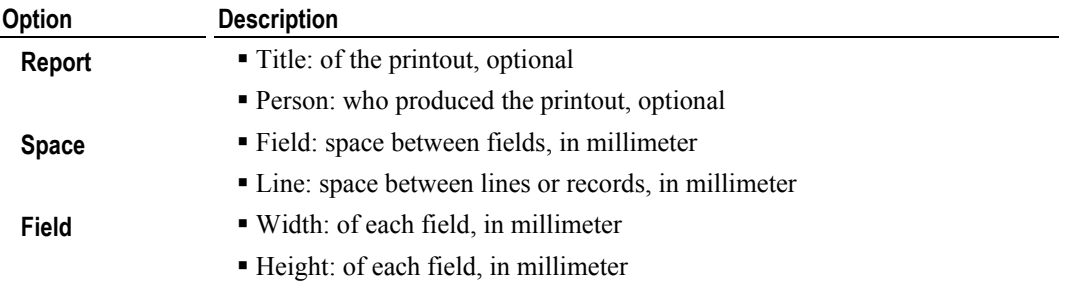

- **Margin Top:** margin size from top to the edge of paper, in millimeter
	- Bottom: margin size from bottom to the edge of paper, in millimeter
	- Left: margin size from left to the edge of paper, in millimeter
	- Right: margin size from right to the edge of paper, in millimeter

#### ¾ **Print**

**1** When in the RF Reading tab, simply click [Print].

When in the Database tab, select a data sheet first. Then click [Print].

**2** Select the target printer and click [Print].

### <span id="page-64-0"></span>**Preview**

You may click [Preview] to take a glance at the printout.

### ¾ **Zooming**

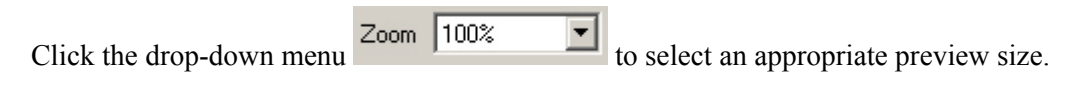

### ¾ **Print**

When the print layout satisfies your needs, simply click  $\Box$  to print.

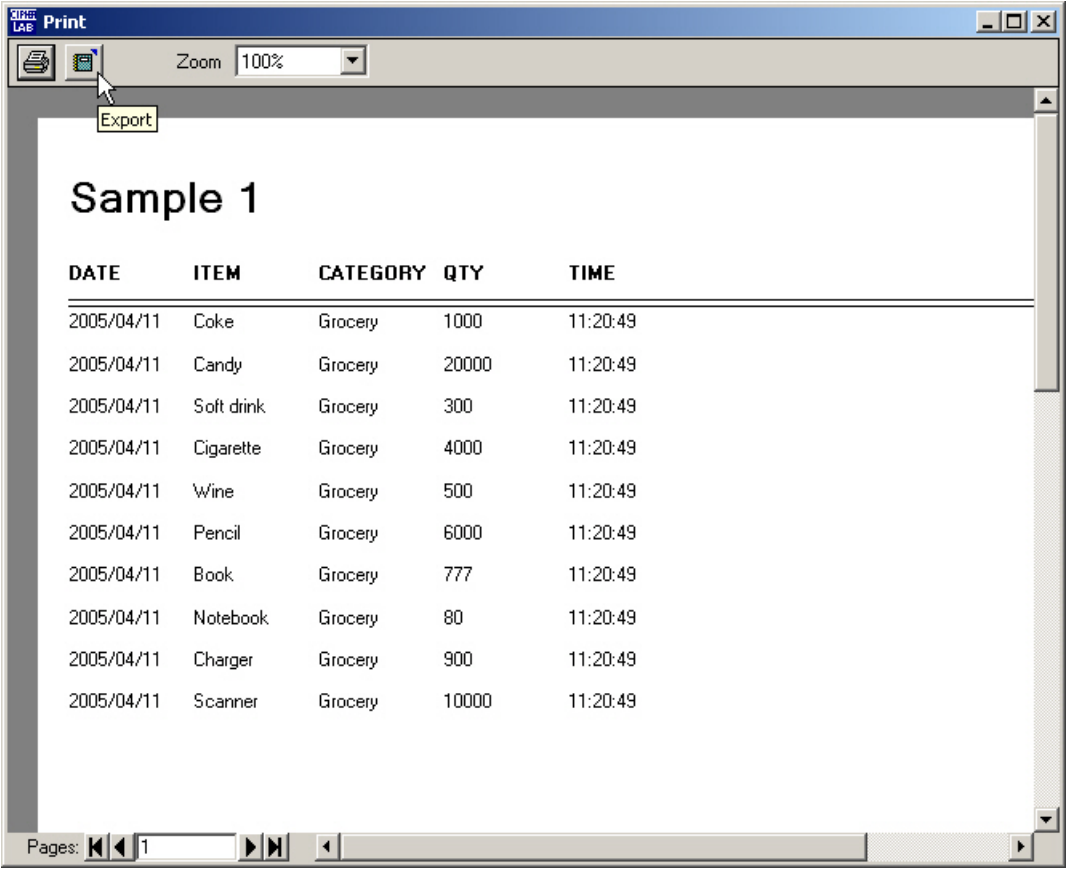

### ¾ **Export**

You may click to export it (all or by page) to different file formats.

- HTML (\*.htm; \*.html)
- $\blacksquare$  Text (\*.txt)
- Unicode HTML (UTF-8)(\*.htm; \*.html)
- $\blacksquare$  Unicode Text (\*.txt)

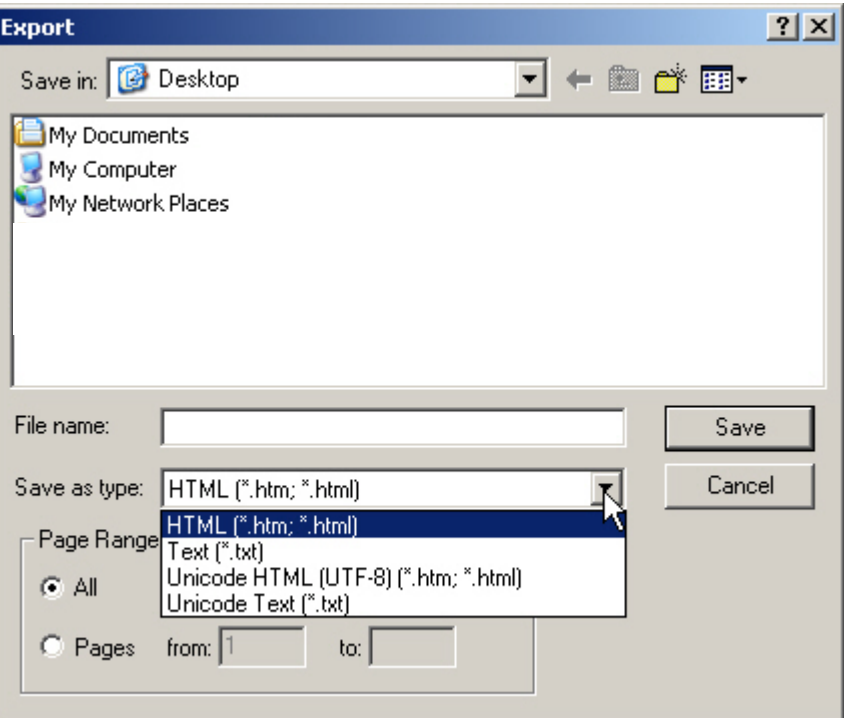

# <span id="page-66-0"></span>**Index**

### **A**

Access Database • 27 Add a record • 53

#### **B**

Base Station's ID • 50 Base Station's Properties • 51

### **C**

Configuration • 9, 48 Configure Menu • 9 Convert Data • 22

### **D**

Data Link • 26 Database Tab • 16 Delete a record • 55 Demonstration • 19 Device Bar • 14

### **E**

Edit a record • 54 Editing • 53 Editing Toolbar • 14 Execute Program • 19

### **F**

File Menu • 7 Find a record • 55 FoxPro Database • 36

### **G**

General Application Window • 20

#### **H**

Help Menu • 9 How it works... • 2

#### **I**

Introduction • 1

#### **M**

Main Toolbar • 10 Main Window • 6 Map Lookup File • 44 Menu Bar • 7

#### **P**

Preview • 62 Print • 60

#### **R**

Refer to ATF • 24 Revision History • 3 RF Link Menu • 8 RF Reading Dialogue • 12 RF Reading Tab • 13 RF Reading Toolbar • 13 RF System • 49

### **S**

Save As • 58 Set up Connection • 46 Sort records • 56 SQL Server • 42 Start with Open ATF • 21 Start with Open Database • 46 Status Bar • 17

### **T**

Terminal • 52 The RFDBManager Interface • 5 Typographical Conventions • 3